## THE NEW "Blue SAGE"

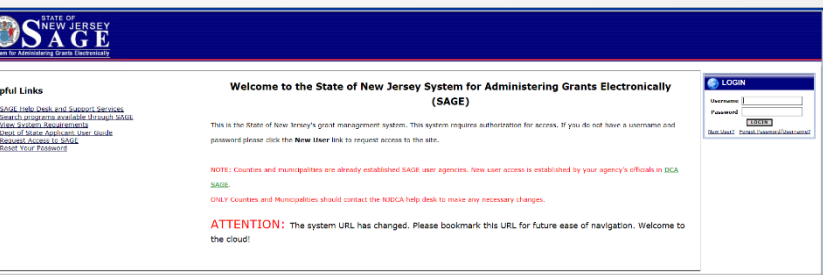

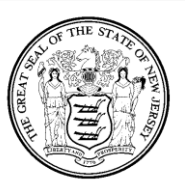

## NJ's System for Administering **Grants** Electronically

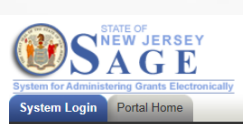

#### Welcome to the State of New Jersey System for **Administering Grants Electronically (SAGE)**

This is the State of New Jersey's grant management system. This system requires authorization for access. If you do not have a username and password please click the New User link to request access to the site

NOTE: Counties and municipalities are already established SAGE user agencies. New user access is established by your agency's officials in DCA SAGE.

### **Helpful Links**

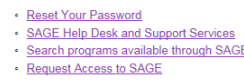

nt of State Annlicant User

Powered by IntelliGrants™

Copyright 2000-2017 Agate Softwar

Login Password

New User

orgot Use

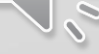

## **THE OVERVIEW**

**Section 1: What is happening with SAGE?**

**Section 2: Creating and submitting your usernames, applications, reports, vouchers, etc.**

**Section 3: Tips, Tricks and Things to Remember!**

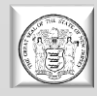

## **SECTION 1**

**What is happening on the System for Administering Grants Electronically (SAGE) ?**

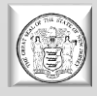

The Department of State is **upgrading to a new version** of the System for Administrating Grants Electronically (SAGE).

The upgrade will impact the following Programs / Divisions found within the Department of State:

- AmeriCorps NJ Commission on National and Community Service
- Center for Hispanic Policy, Research and Development (CHPRD)
- Cultural Trust
- Historical Commission
- New Jersey State Council on the Arts
- Office of Faith Based Initiatives
- Travel and Tourism

**All profiles and information found in the current SAGE system will carry forward into the new version.** The upgrade will change the way a user navigates through the system while the forms and applications remain the same.

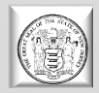

## **Department of State (DOS) Dates to Remember!**

### **January/February** – Trainings on the new look of SAGE!

**Week of February 13th** – Final transition activities taking place.

**\* February 20, 2017** – Scheduled Date for transition! **NEW DATE – February 21, 2017**

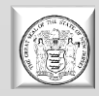

## **SAGE Website will remain the same!**

# **www.sage.nj.gov**

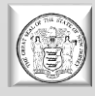

## **SAGE System Requirements**

### **Operating System**

• NJDOS SAGE was designed to work with both of the two most common computer operating systems - Windows and Macintosh.

### **World Wide Web Connection**

• NJDOS SAGE is an Internet application. It is accessed via the Internet and was specifically designed for Internet usage.

### **Web Browser**

• This system was designed to be compatible with common up-to-date web browsers including Internet Explorer, Firefox, Safari, and Opera.

### •**DO NOT USE GOOGLE CHROME!**

### **Adobe Acrobat Reader**

• Adobe Acrobat Reader is used to view PDF (Portable Document Format) documents. The system will generate grant documents in PDF format using information that has been saved into the various narrative and budget pages.

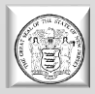

## **SECTION 2**

**Creating and submitting your usernames, messages, notes, applications, reports, vouchers, etc.**

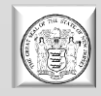

## **NJDOS SAGE System Home Page**

To access BLUE SAGE, type [www.sage.nj.gov](http://www.sage.nj.gov/) into the address bar of your web

browser and hit "Enter".

The page you see should look like the image shown below.

THEW JERSEY

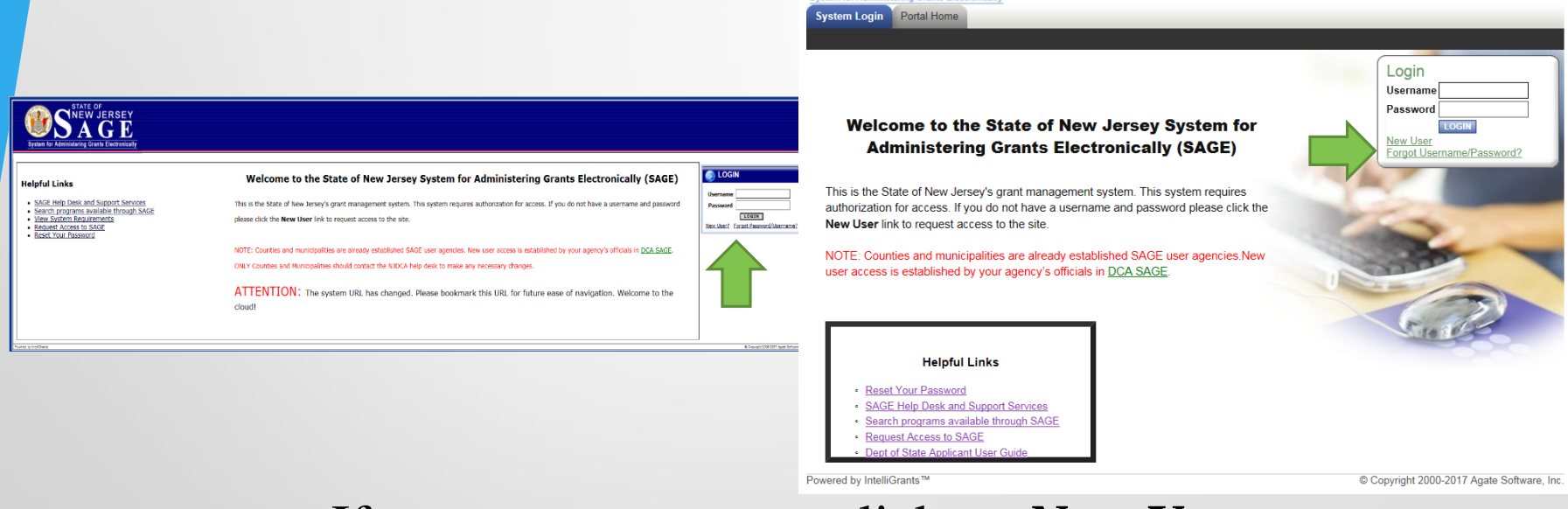

If you are a new user- click on *New User*. If you have forgotten your password or username – click on *Forgot Password/Username*.

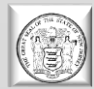

### **Forgot Password / Forgot Username (Old look SAGE)**

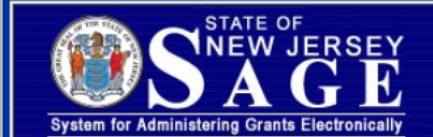

Main Menu | Forgot your password?

**FORGOT YOUR PASSWORD?** 

You will be emailed a new password if a matching email address is found.

Please enter your username (Forgot Username?)

Please enter your email address

**EMAIL ME** 

Powered by IntelliGrants

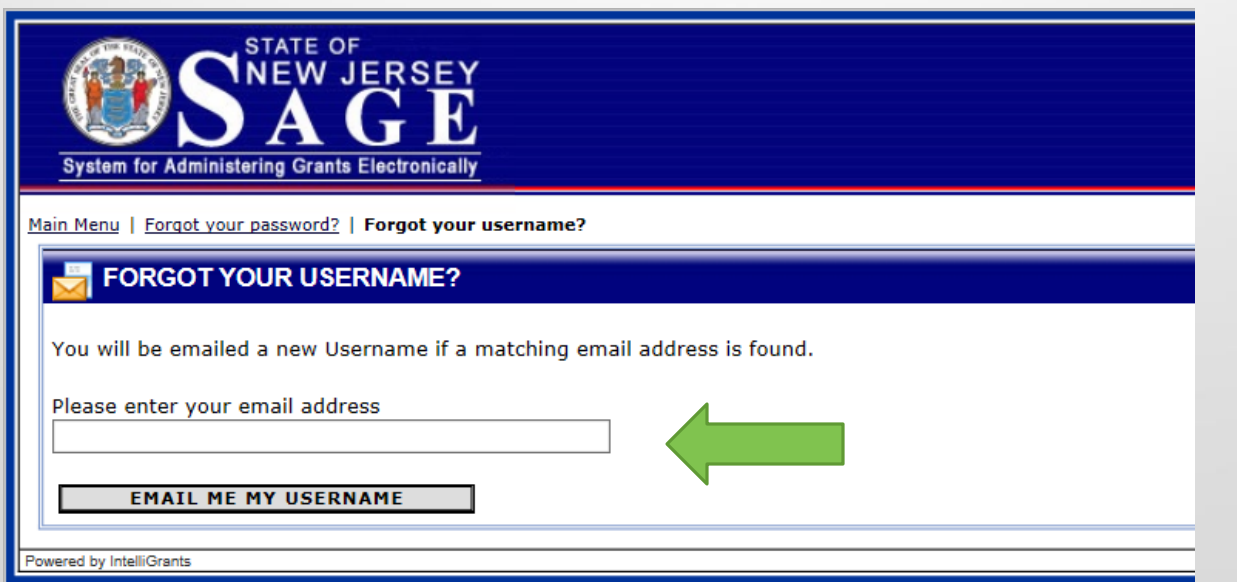

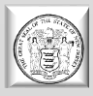

### **Forgot Password / Forgot Username (New look SAGE)**

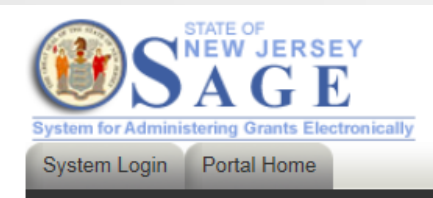

### **Back**

### Forgot Your Password?

Please enter the following information to reset your password.

You will be e-mailed a new password if a matching e-mail address is found. Forgot Username? Please enter your username Please enter your e-mail address

**RESET MY PASSWORD AND E-MAIL ME THE NEW ONE** 

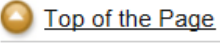

Powered by IntelliGrants™

© Copyright 2000-2017 Agate Software, Inc.

**SHOW HELP** 

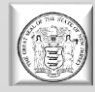

### **New User (Old look SAGE)**

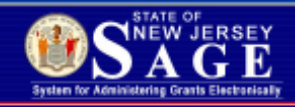

NOTE: Municipality and County Authorized Official and staff must not make changes here. You should make any necessary changes in NJDCA SAGE.

If you are a municipality or county staff please Click Here. You must first access the DCA SAGE system to gain access to Statewide SAGE

The 'Username' field must consist of all letters and numbers and must be between 5 and 20 characters long.

The 'Password' fields must consist of all letters and numbers and must be between 7 and 20 characters long.

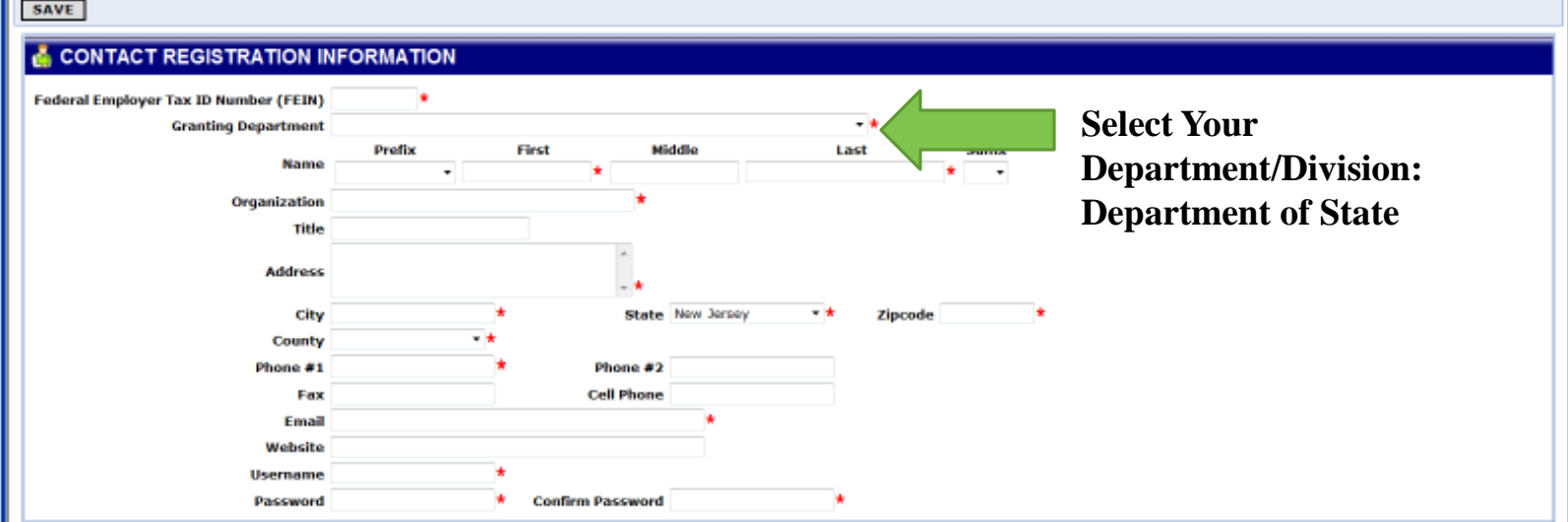

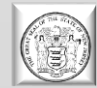

### **New User (New SAGE)**

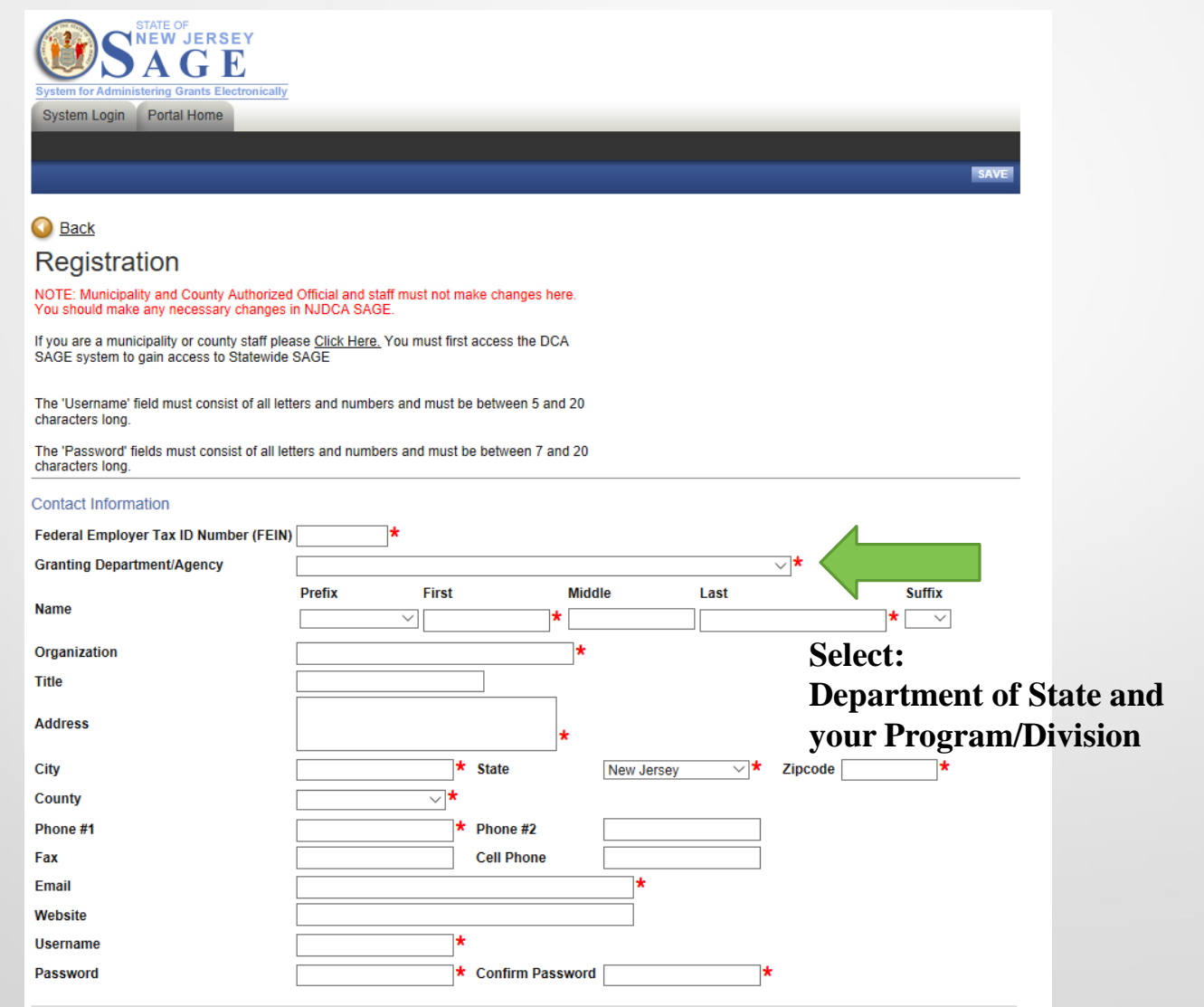

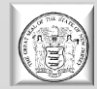

## **Registration – Still the Same**

- Enter your organization's (F)ederal (E)mployer (I)dentification (N)umber
- Select the **Department of State –Your Division - Example Travel and Tourism** as the Granting Department
- Complete the user form in its **entirety**.
- The 'Username' field must consist of all letters and numbers.
- The 'Password' field must consist of all letters and numbers and must be at least 7 characters long.
- The fields 'Password' and 'Confirm Password' must be the same.
- **Make a note of your username and password.**
- The Person who is to be the Authorized Official for the Organization completes the page, including Organization and title. *PLEASE CREATE AN ACCOUNT FOR EACH USER*
- If Organization and Title are not included your validation will be delayed.
- Click "Save" to save the data.

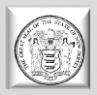

## **Registration (cont.)**

• NOTE: Once you create a user account and gain access to the system, you will never have to request access again. **There is no need for multiple accounts within NJDOS SAGE**. Having saved your contact information, your account must then be approved by a Department of State administrator before you can access the system.

• **Note: Access and approval of registration is NOT automatic!!**

- If you attempt to log in to the system prior to getting approved/validated by a system administrator you will receive the following message: **Your account has not been validated yet.**
- **When access has been granted you will receive an email message confirming that your account has been validated.**

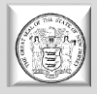

## **Your Main Menu (Old look SAGE)**

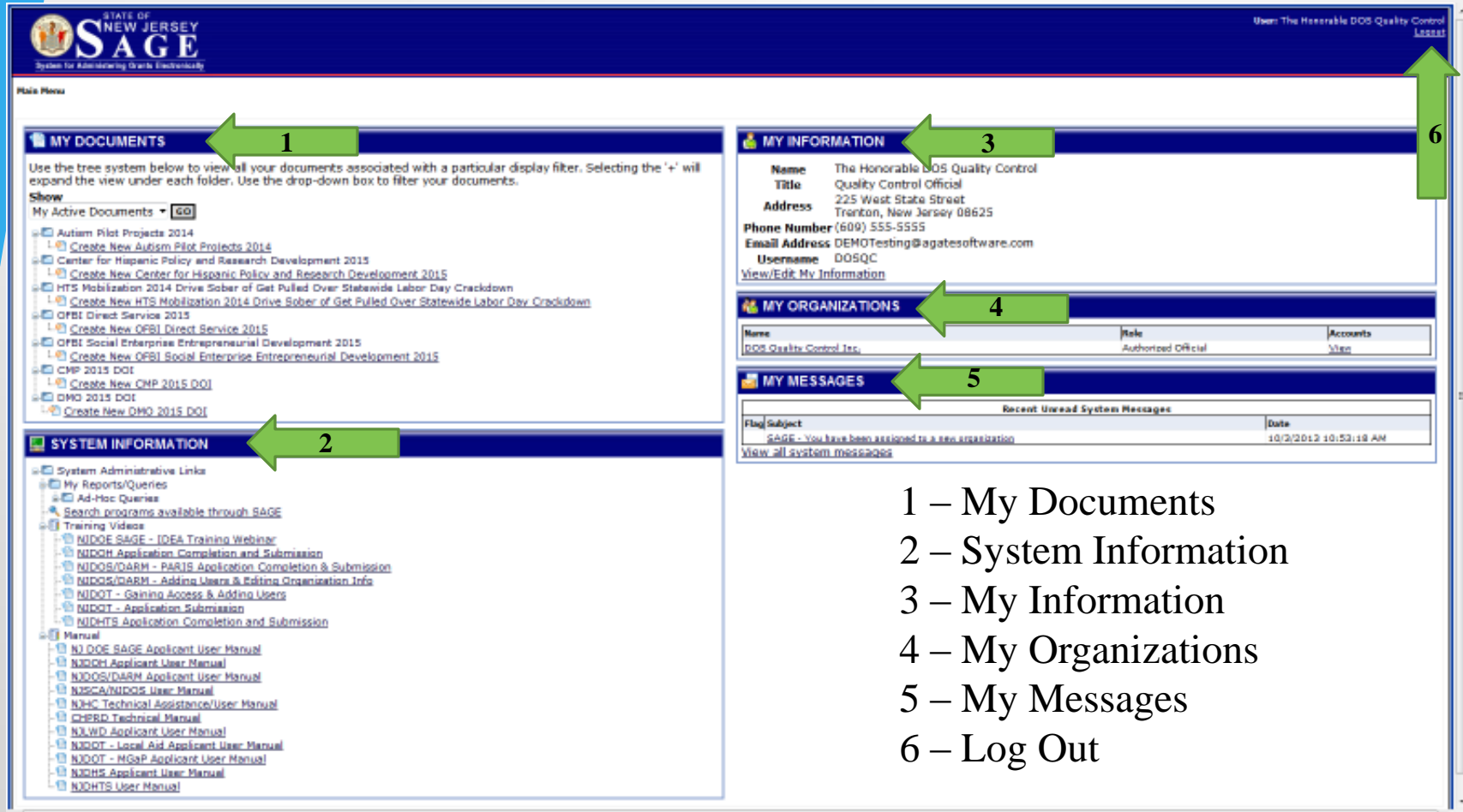

### **HERE COMES THE NEW LOOK….**

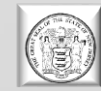

### **Your New Main Menu - HOME**

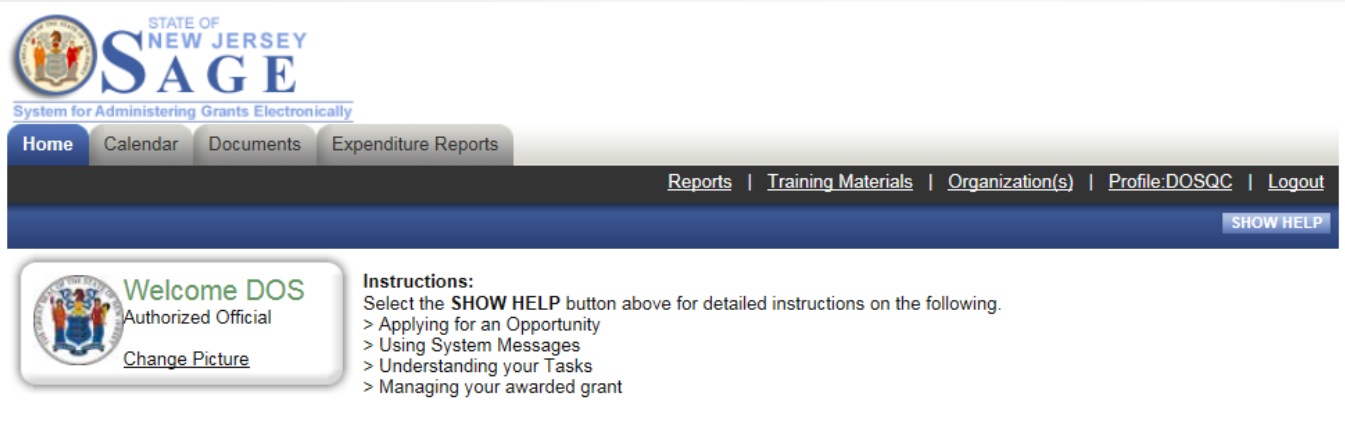

Hello DOS, please choose an option below.

### 88 **• View Available Opportunities**

You have 21 opportunities available. Select the View Opportunities button below to see what is available to your organization.

**VIEW OPPORTUNITIES** 

### 88  $\Box$  My Inbox

You have 8 new messages. Select the Open Inbox button below to open your system message inbox.

**OPEN INBOX** 

### 88 My Tasks

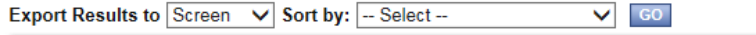

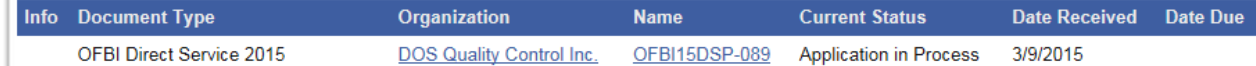

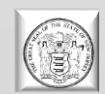

## **Your New Main Menu - HOME**

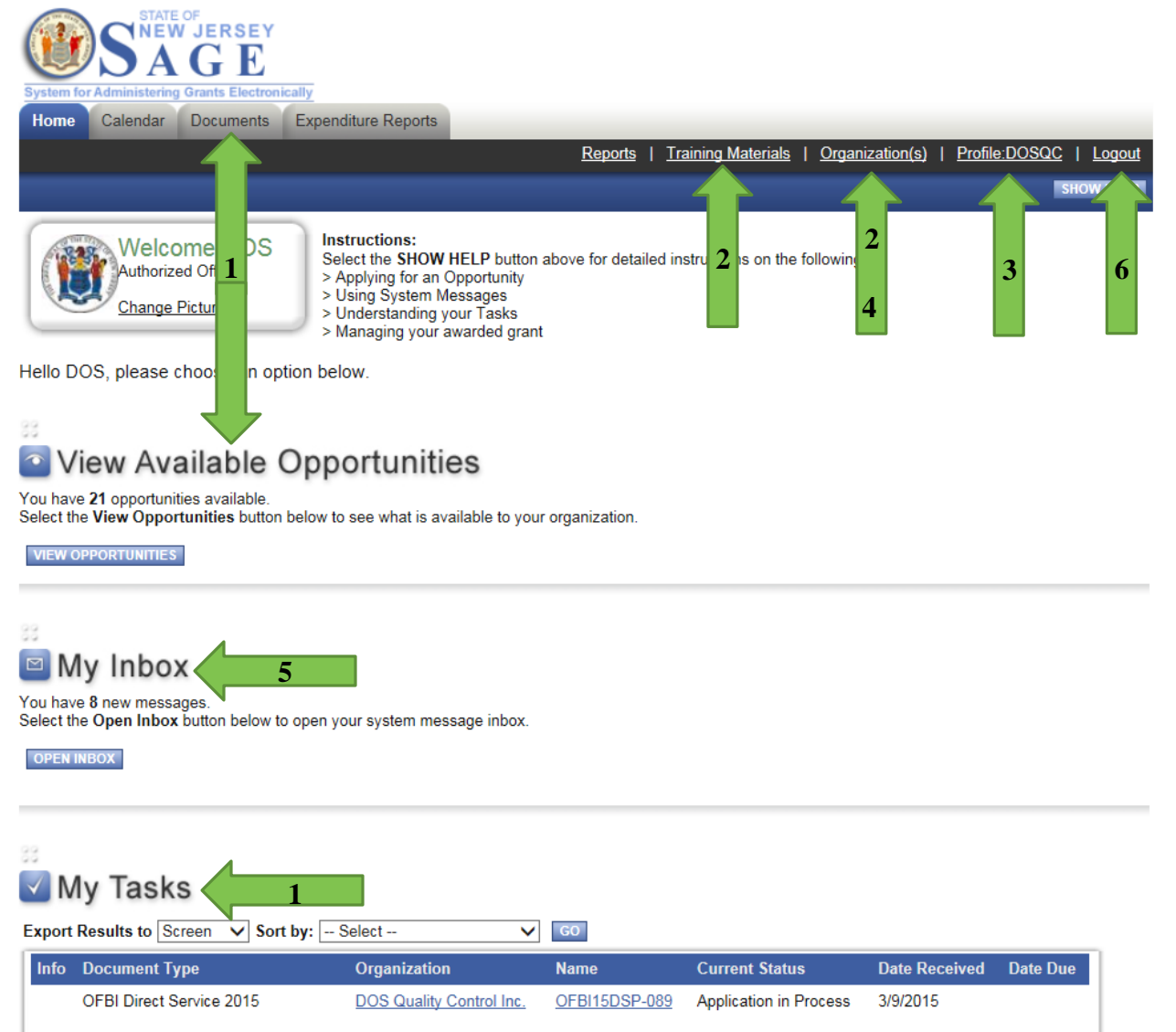

### OLD SAGE

- 1 My Documents
- 2 System Information
- 3 My Information
- 4 My Organizations
- 5 My Messages
- $6 Log$  Out

### *NEW SAGE*

- 1 Documents Tab, My Tasks **AND** View Available
- **Opportunities** 2 – Organization(s) **AND** Training
	- Materials
- 3 Profile
- 4 Organization(s)
- 5 My Inbox
- $6 Log$  Out

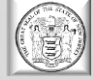

## **Your Main Menu Profile Information Edits**

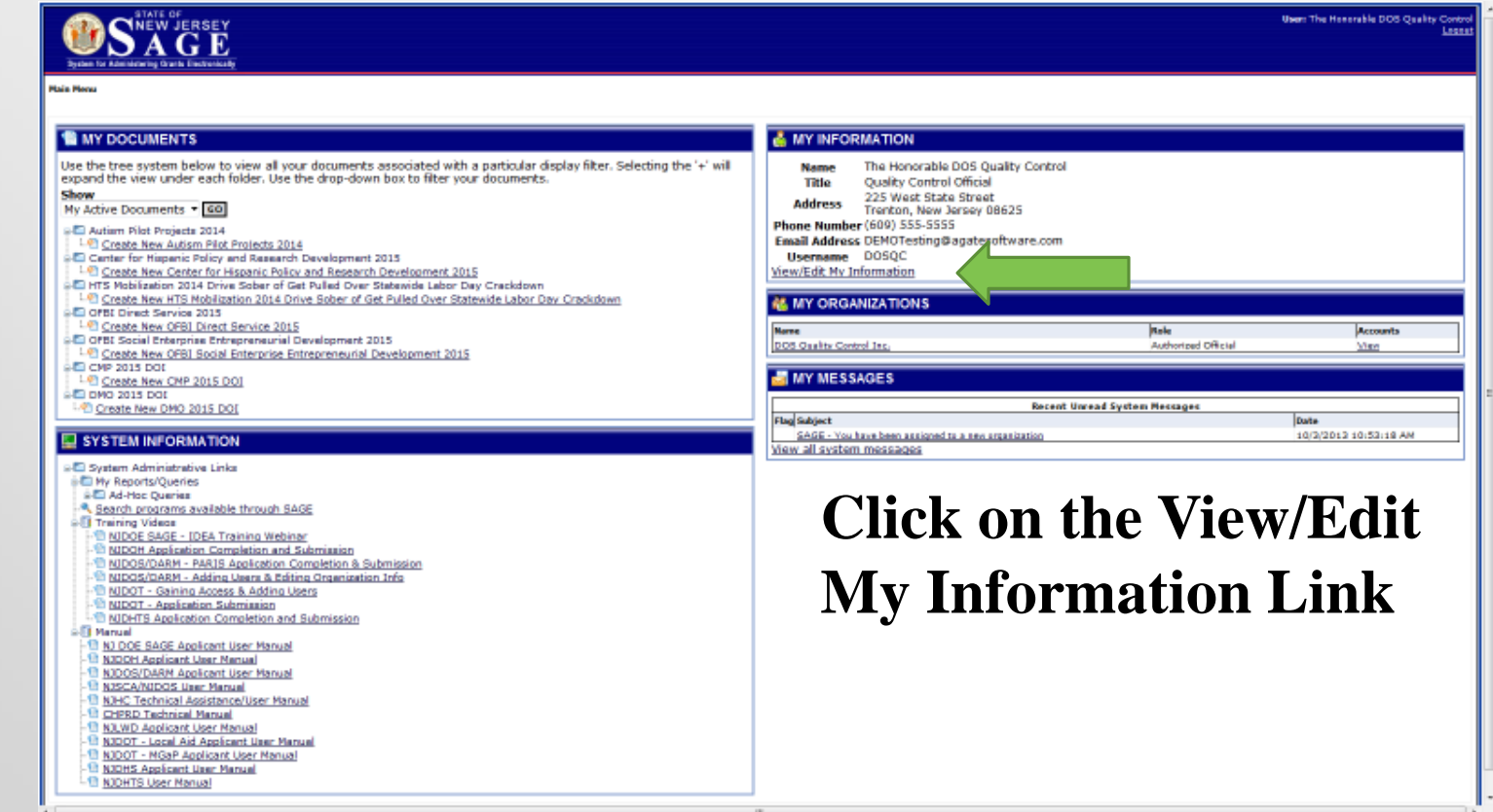

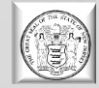

### **Your Main Menu - Items to Edit**

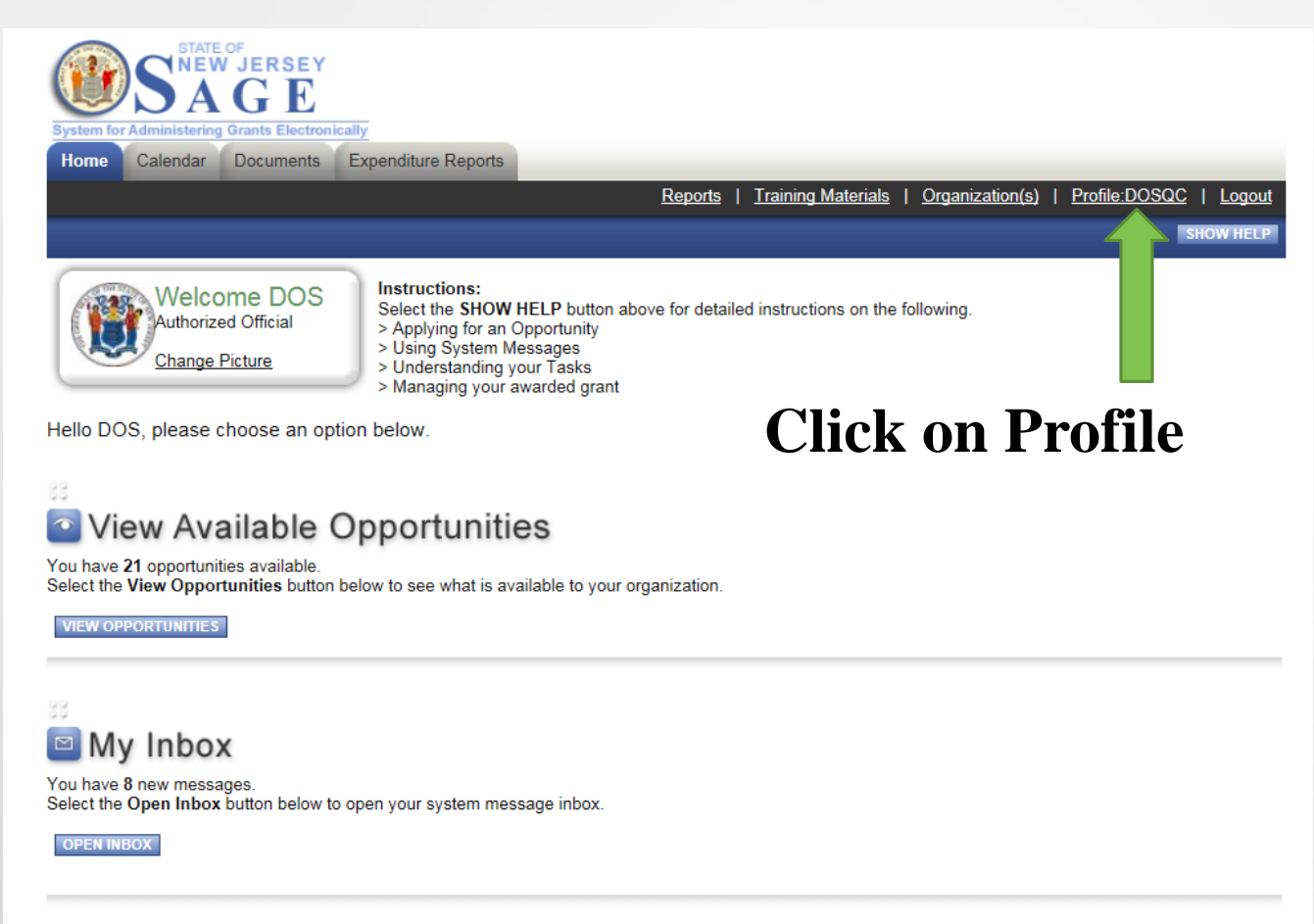

### √ My Tasks

88

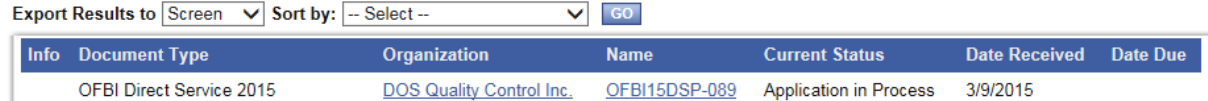

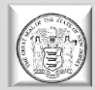

### **Items to Edit - Profile**

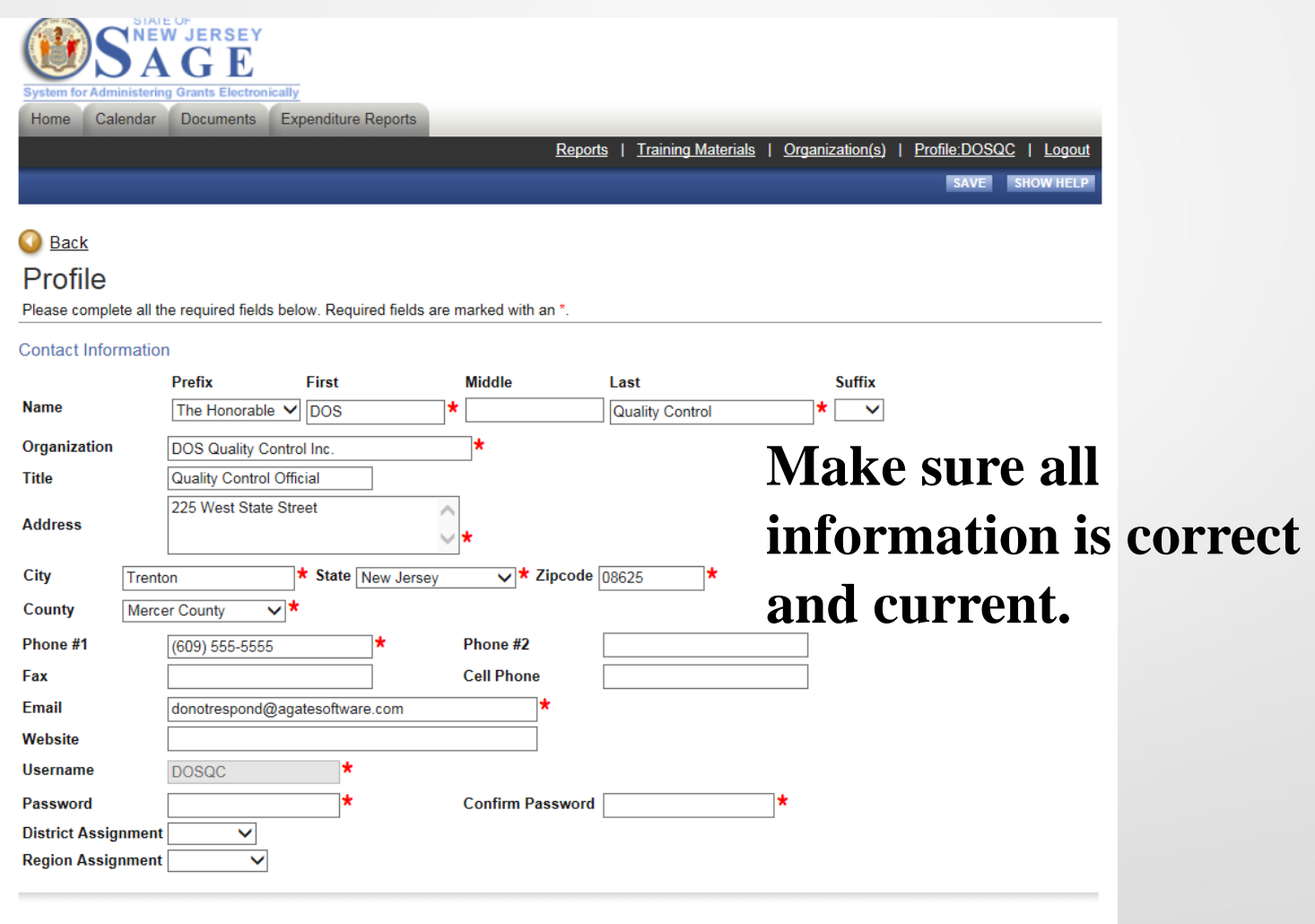

#### Organization Information

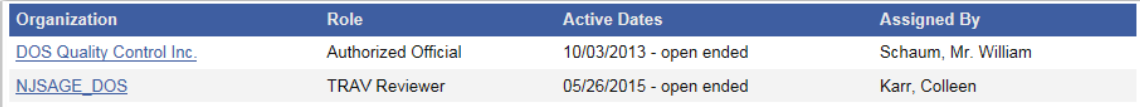

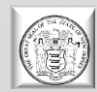

### **Your Main Menu – Items to Edit**

**MY INFORMATION** 

Phone Number (609) 555-5555

**Username** DOSQC

**A MY ORGANIZATIONS** 

View/Edit My Information

DOS Quality Control Inc

MY MESSAGES

View all system messages

**Name** 

Title

**Address** 

**Name** 

**Flag Subject** 

The Honorable DOS Quality Control

ALERT Important Letter from the Department of Health - Employee Whistleblower Protection

**Ouality Control Official** 

Email Address DEMOTest@agatesoftware.com

2<br>225 West State Street<br>Trenton, New Jersey 08625

SAGE - You have been assigned to a new organization

### **NNEW JERSEY**

#### **IN MY DOCUMENTS**

Use the tree system below to view all your documents associated with a particular display filter. Selecting the '+' will expand the view under each folder. Use the drop-down box to filter your documents. Show

My Active Documents v GO

#### AmeriCorps 2015

- HC ProMini 2015-1 Declaration of Intent
- HTS Federal Highway Safety Grant 2016
- 
- HTS Mobilization 2014 Drive Sober or Get Pulled Over Year End Holiday Crackdown HTS State Pedestrian Safety Enforcement & Education Fund 2016
- 
- Local Aid Infrastructure Fund 2012
- Local Aid Infrastructure Fund 2014
- OFBI Sanctions 2015
- **ENSIMAL Social Enterprise Entrepreneurial Development 2015**
- Transit Villages 2015
- $\Box$  CMP 2015 DOI
- **B-CO** DMO 2014 DOI
- Women, Infants and Children (WIC) 2015
- Youth Transitions to Work (YTTW) Grant Program FY 2015

#### **SYSTEM INFORMATION**

System Administrative Links My Reports/Queries Ad-Hoc Queries Search programs available through SAGE **S.F. Training Videos** NJDOE SAGE - IDEA Training Webinar NJDOT - Gaining Access & Adding Users NIDOT - Application Submission NIDOS/DARM - PARIS Application Completion & Submission NIDOS/DARM - Adding Users & Editing Organization Info NJDOH Application Completion and Submission NJDHTS Application Completion and Submission **S.F.** Manual NJ DOE SAGE Applicant User Manual NJDHS Applicant User Manual NJDOT - Local Aid Applicant User Manual NJDOS/DARM Applicant User Manual NJDOT - MGaP Applicant User Manual NJSCA/NJDOS User Manual NJHC Technical Assistance/User Manual **CHPRD Technical Manual** 

#### NJDOH Applicant User Manual

### **Click on the link with** the name of your organization.

Rok

**Recent Unread System Messages** 

Authorized Official

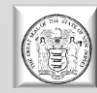

Account

View

4/17/2014 11:00:23 AM

10/3/2013 10:53:18 AM

Date

## **Your Main Menu – Items to Edit**

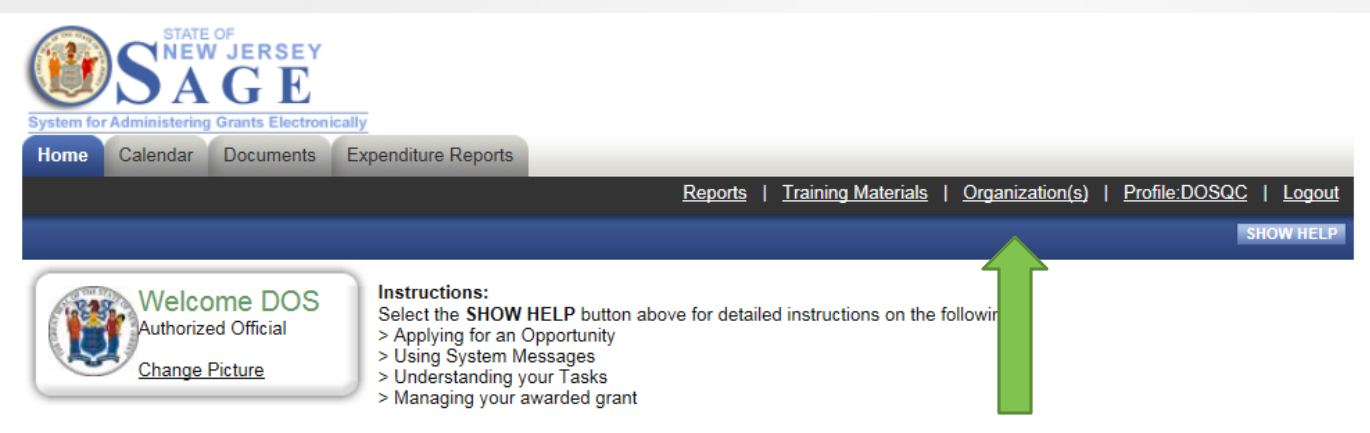

Hello DOS, please choose an option below.

#### 88 View Available Opportunities  $\bullet$

You have 21 opportunities available. Select the View Opportunities button below to see what is available to your organization.

**VIEW OPPORTUNITIES** 

 $\blacksquare$  My Inbox

You have 8 new messages. Select the Open Inbox button below to open your system message inbox.

**OPEN INBOX** 

### **Click on the Organization(s) link.**

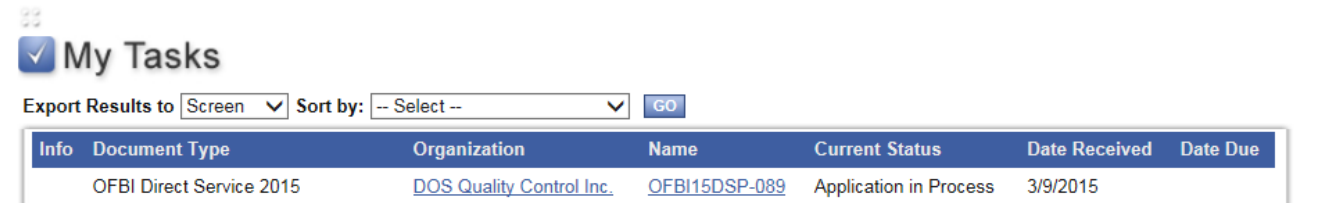

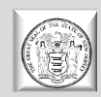

## **Items to Edit – Organization Information**

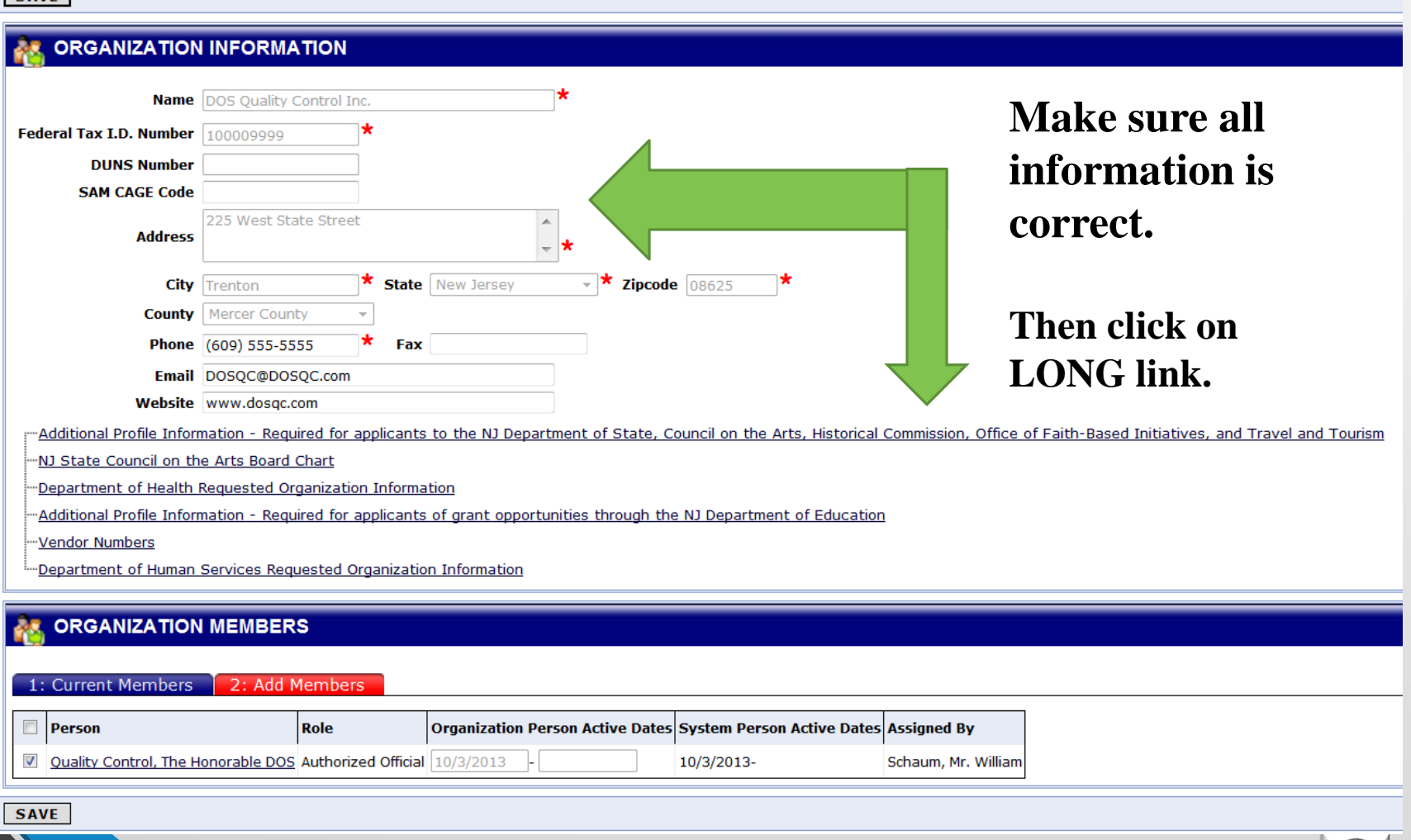

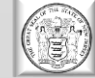

### **Items to Edit – Organization Information and Additional Profile Information NNEW JERSEY**

**Reports** 

Training Materials |

Organization - **B** DOS Quality Control Inc. Please complete all the required fields below. Required fields are marked with an  $\star$ Organization Information | Organization Members | Organization Documents | **Organization Details** Organization Information **Name DOS Quality Control Inc.** Federal Tax I.D. 100009999 **Number DUNS Number SAM CAGE Code Address** 225 West State Street  $\vee$  **\*** Zipcode 08625 **\* State** New Jersey City Trenton County **Mercer County**  $\star$  Fax (609) 555-5555 **Phone** Email **Website** 

**Expenditure Reports** 

**System for Administering Grants Electronically** Calendar

Home

**Back** 

Top of the Page Powered by IntelliGrants™

Documents

**Make sure all information is correct for your organization.**

Organization(s) |

Profile:DOSQC

**SHOW HEL** 

**Then click on Organization Details for the Additional Profile Information page.**

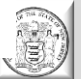

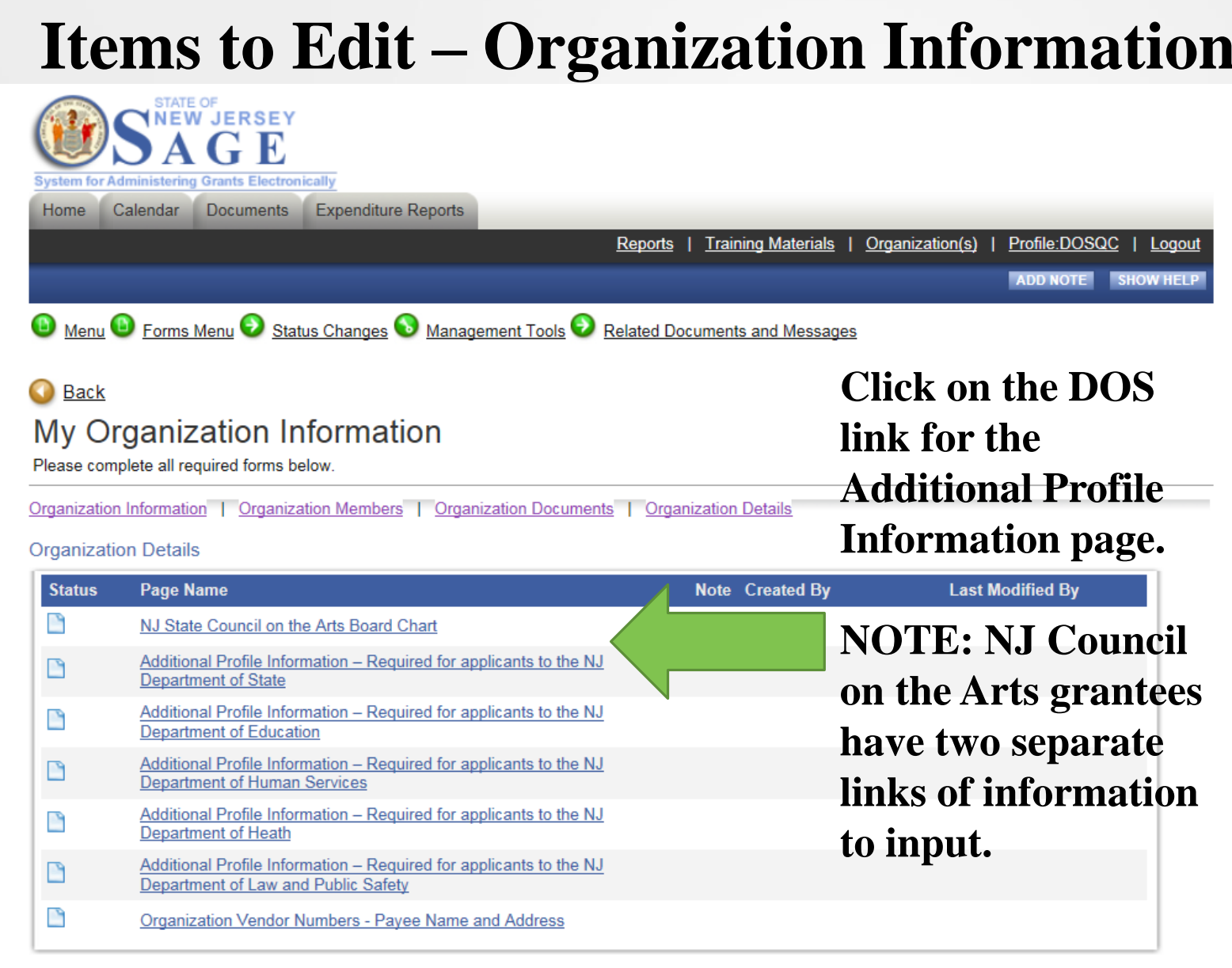

Powered by IntelliGrants™

© Copyright 2000-2017 Agate Software, Inc.

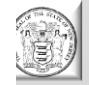

### **Items to Edit – Organization Information and Additional Profile Information**

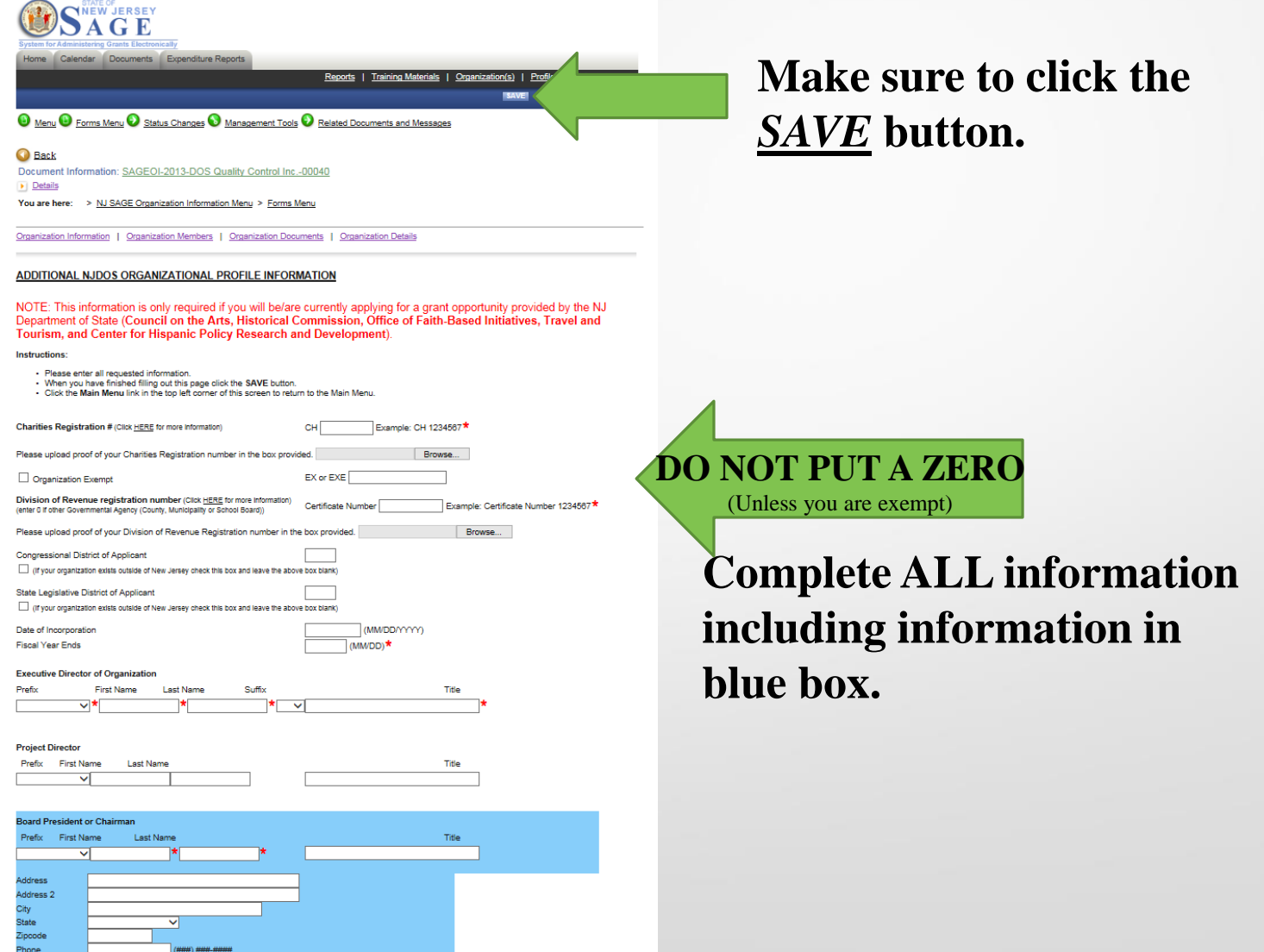

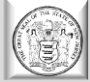

### **Items to Edit – Organization Information** and NJ Council on the Arts Board Chart

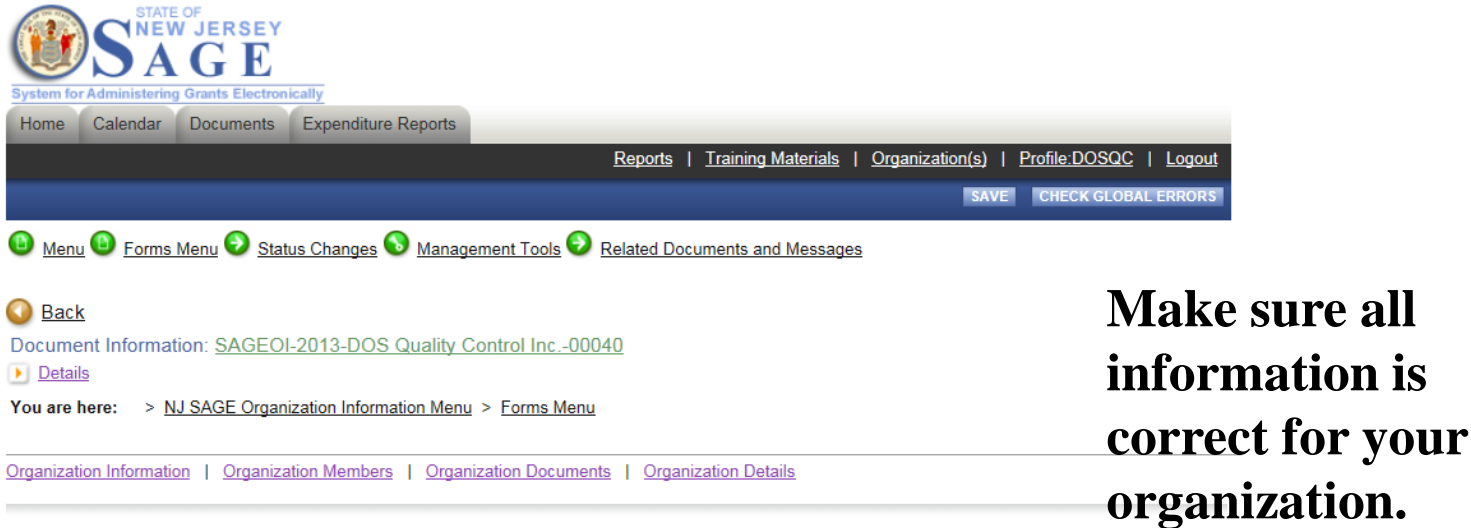

#### **BOARD CHART**

NOTE: This information is only required if you will be/are currently applying for a grant opportunity provided by the New Jersey State Council on the Arts (NJSCA).

**Instructions:** 

- Please enter all requested information.
- When you have finished filling out this page click the SAVE button.
- Click the Main Menu link in the top left corner of this screen to return to the Main Menu.
- All applicants must submit the Board Chart listing the governance board for the organization. Colleges and universities should provide the advisory board for the program or project, not the college's board of trustees. Other project applicants that are overseen by an advisory board should also list that board after the institutional governing board.
- Check the Diversity box on each line to indicate those who are African-American, Asian, Hispanic/Latino, American Indian/Alaskan Native, or Native Hawaiian/Pacific Islander.

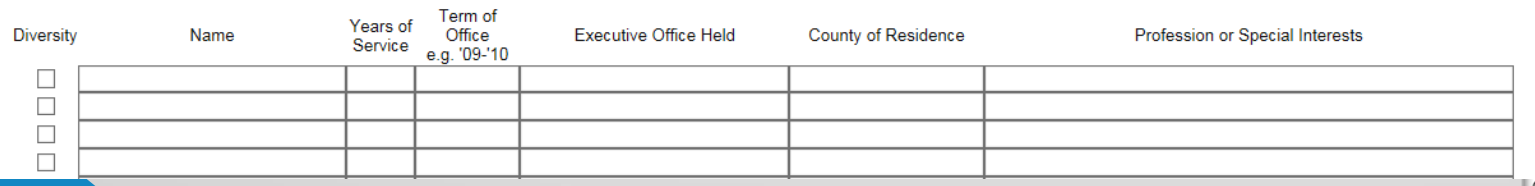

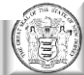

### **HOME- My Inbox**

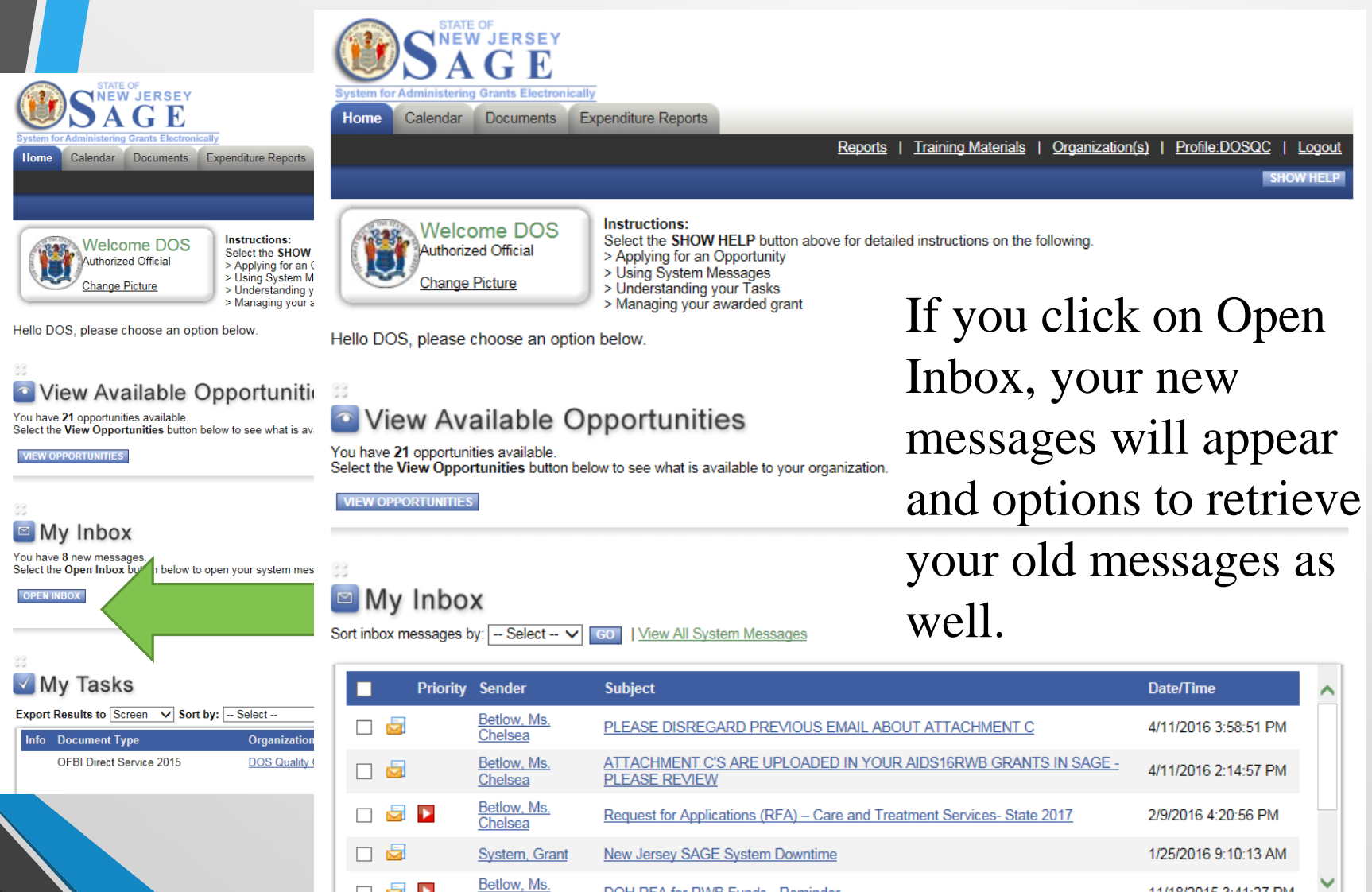

**DOH RFA for RWB Funds - Reminder** 

**CLOSE INBOX IARK CHECKED AS READ MARK CHECKED AS ARCHIVED** 

Chelsea

▅▅▅

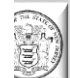

11/18/2015 3:41:27 PM

### **HOME- My Tasks**

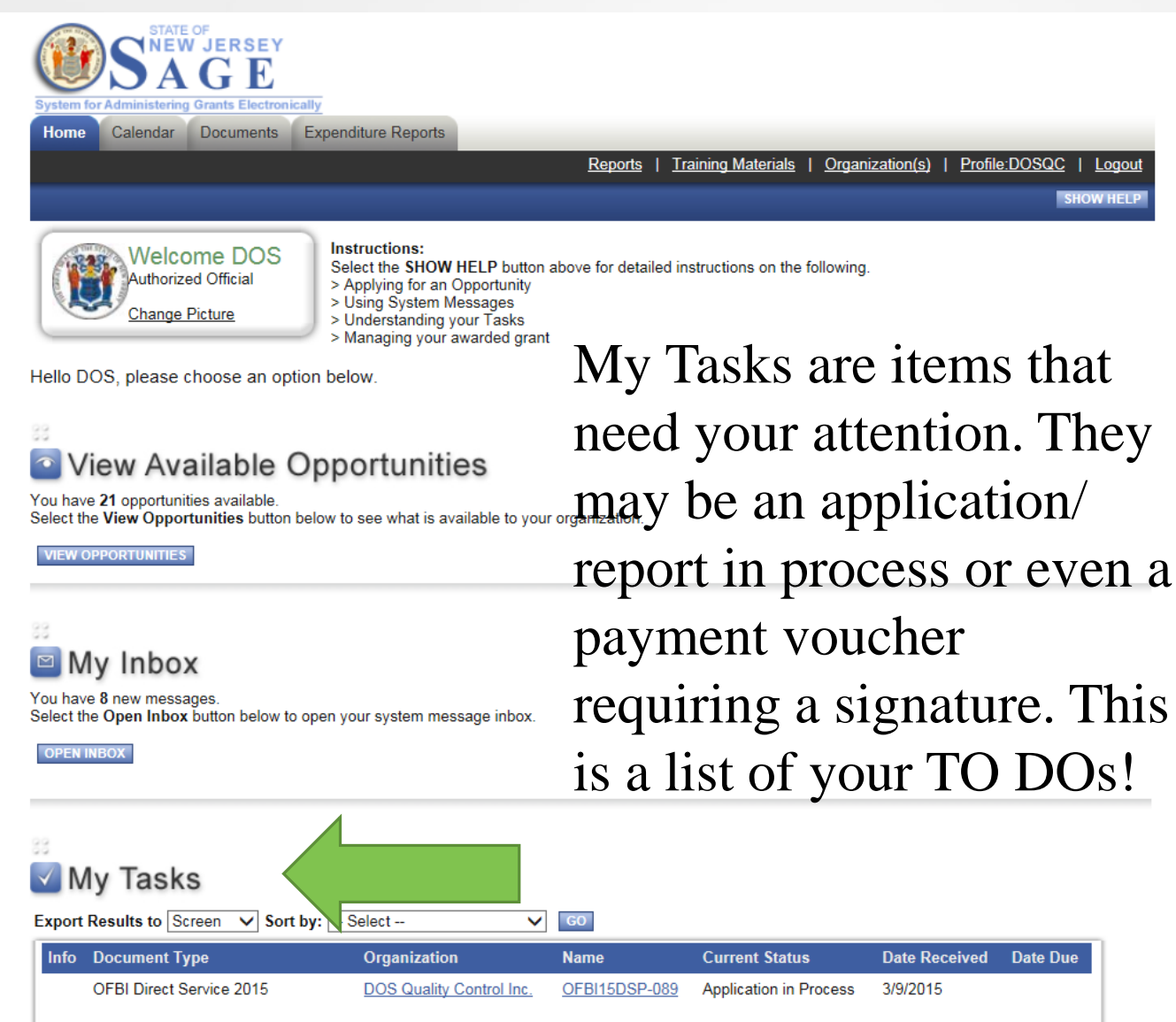

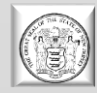

### **HOME- Creating an Application**

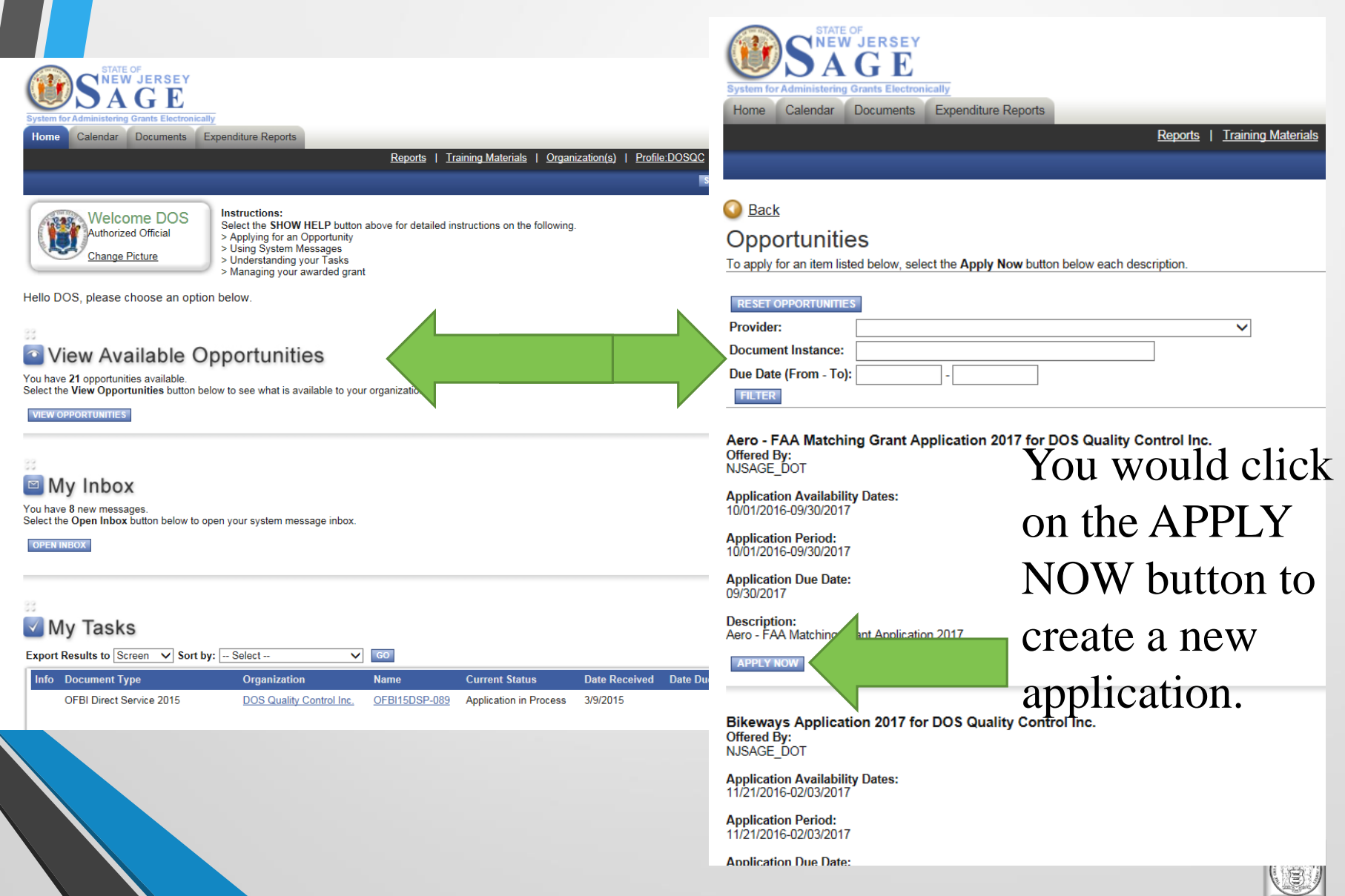

## **REMINDER: SAGE (the application)**

### **SAGE APPLICATION FORMAT**

**Please make sure to complete all forms in their entirety!**

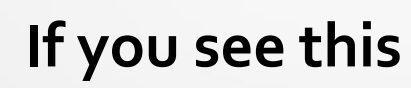

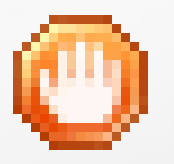

**You have errors in that certain section.**

All applications **MUST** consist of and include **ALL** of the following items in order to be considered complete.

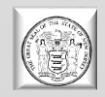

### **HOME- Finding your already created document.**

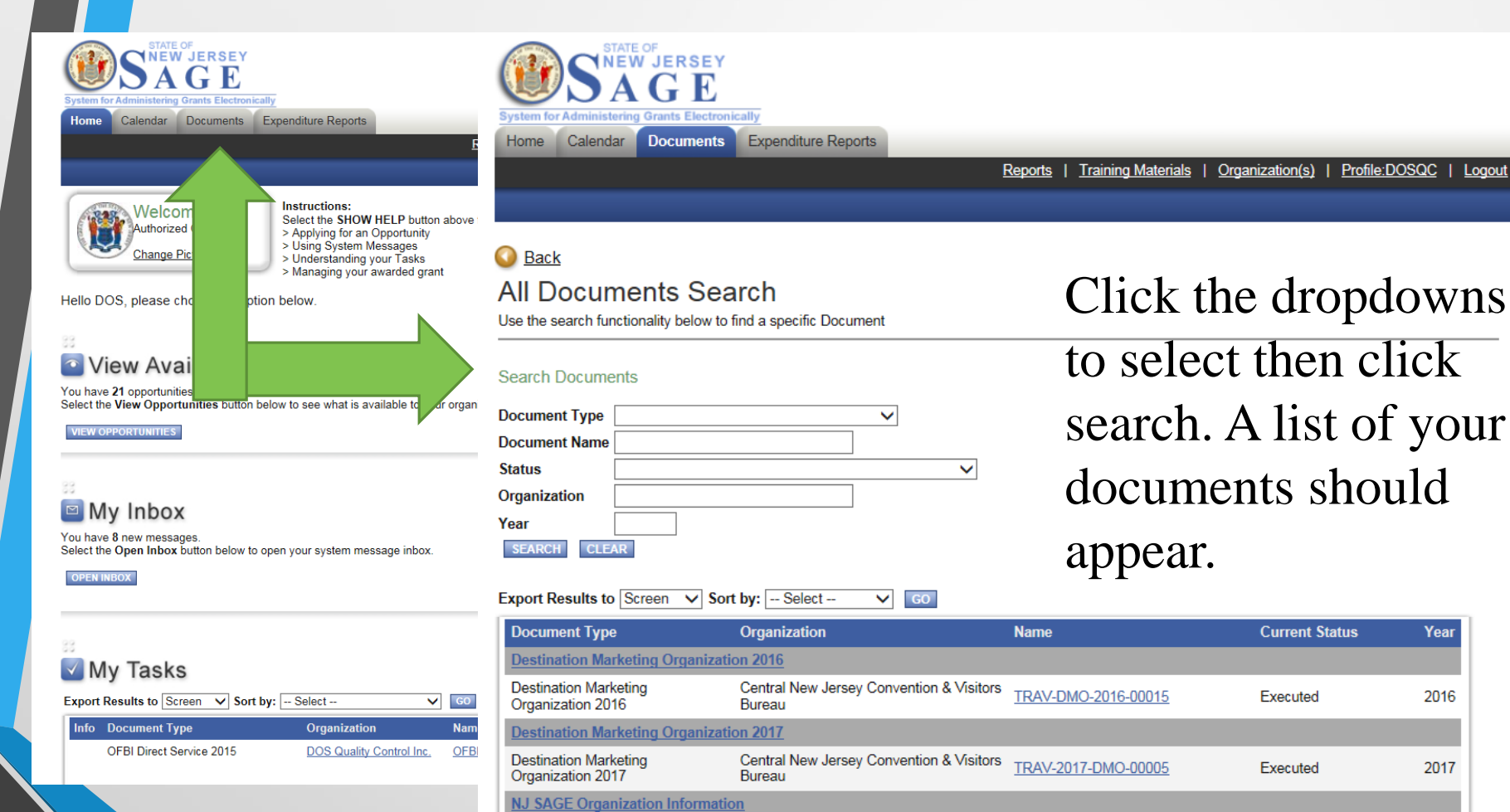

DOS Quality Control Inc.

DOS Quality Control Inc.

NJ SAGE Organization

**OFBI Direct Service 2015** 

OFBI Direct Service 2015

Information

Year

2016

2017

2013

2015

Initiate Organization

Application in Process

**Details** 

SAGEOI-2013-DOS Quality Control

Inc.-00040

OFBI15DSP-089

Logout

### **HOME- Finding your already created document. Way #2**

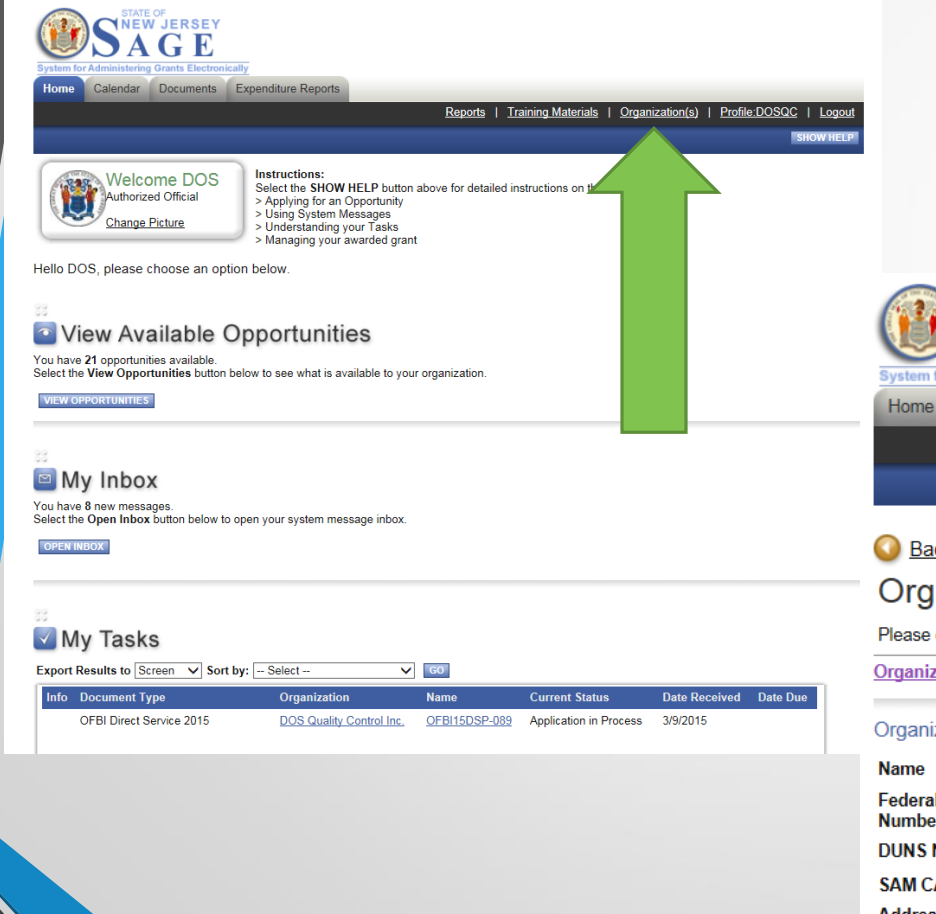

Click the Organization(s) link. Then click Organization Documents. A list of your documents should appear.

### **Back**

### Organization - B DOS Quality Control Inc.

**Expenditure Reports** 

*NNEW JERSEY* 

Calendar Documents

sistering Grants Electronically

Please complete all the required fields below. Required fields are marked with an  $\star$ 

Organization Information | Organization Members | Organization Documents | Organization Details A

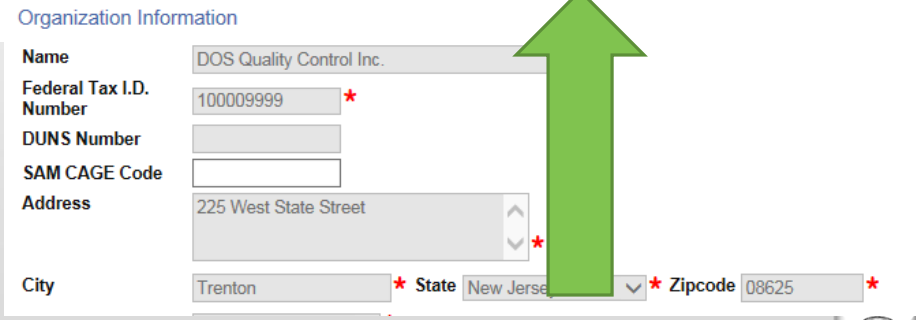

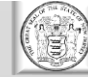

Reports | Training Materials |

## **Are you still with me??**

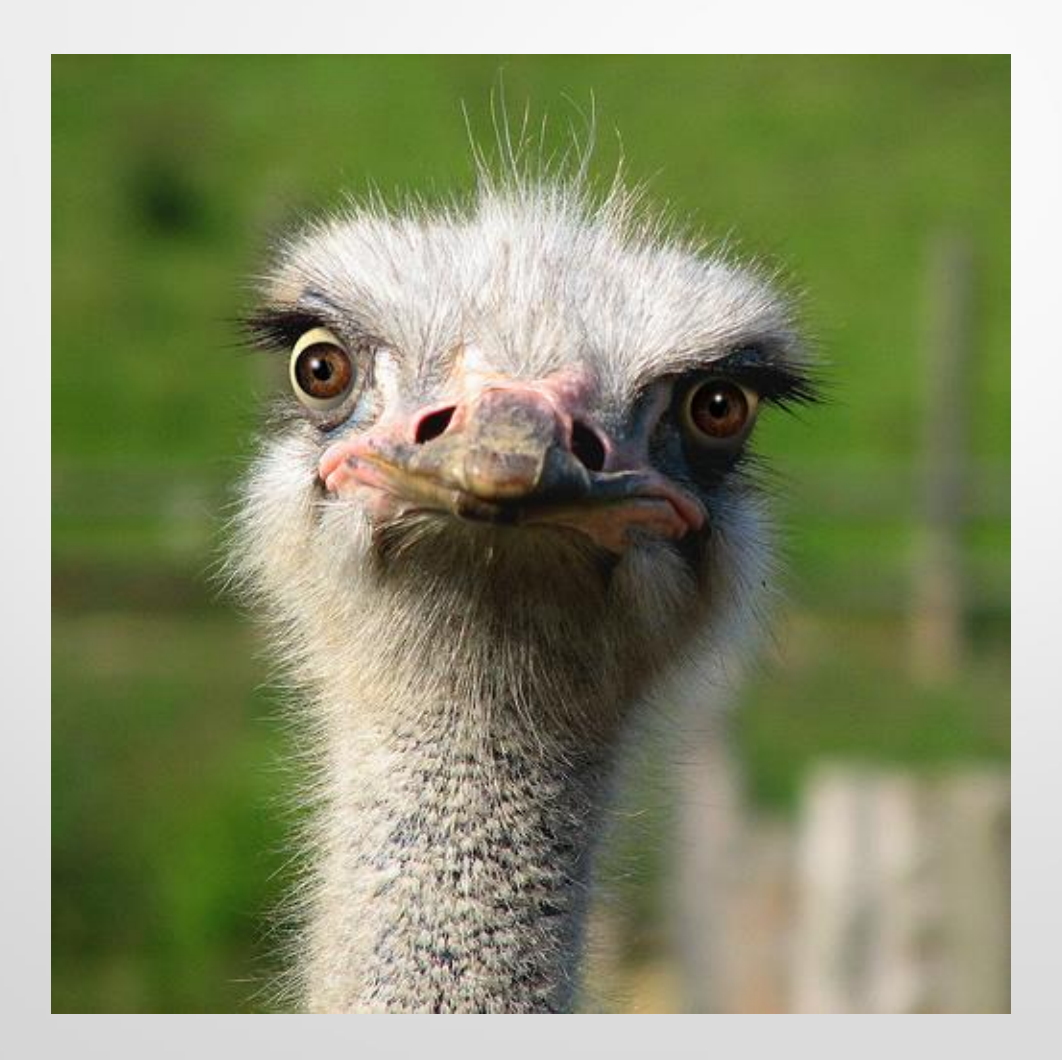

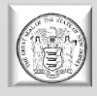

## **SAGE (Your Document and** Hovering!)

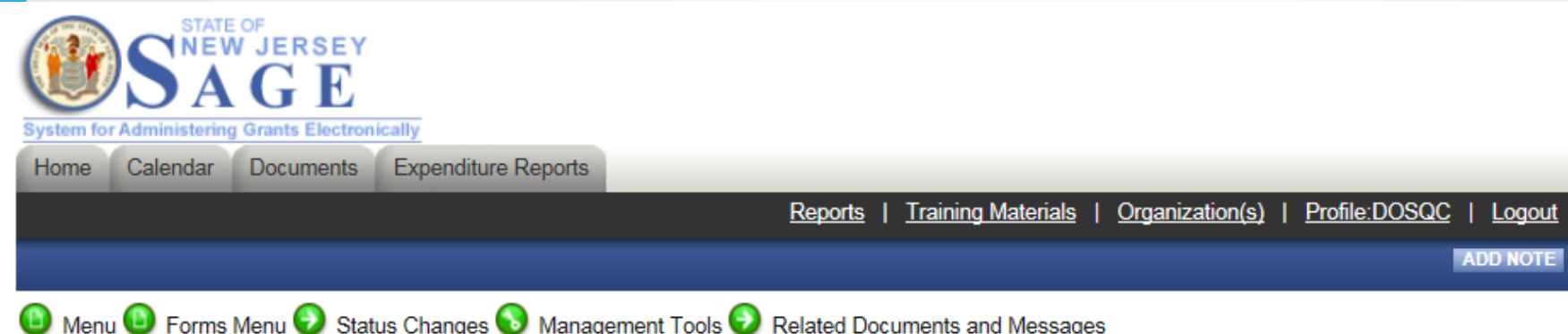

### Back

### Document Information: OFBI15DSP-089

Details

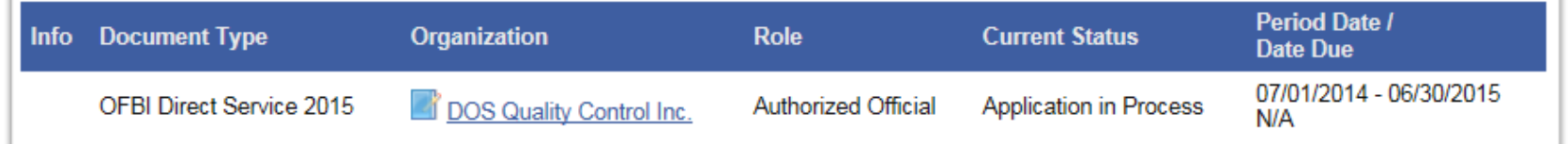

### **DOCUMENT SNAPSHOT**

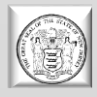

### **SAGE (Your Document and Hovering!)**

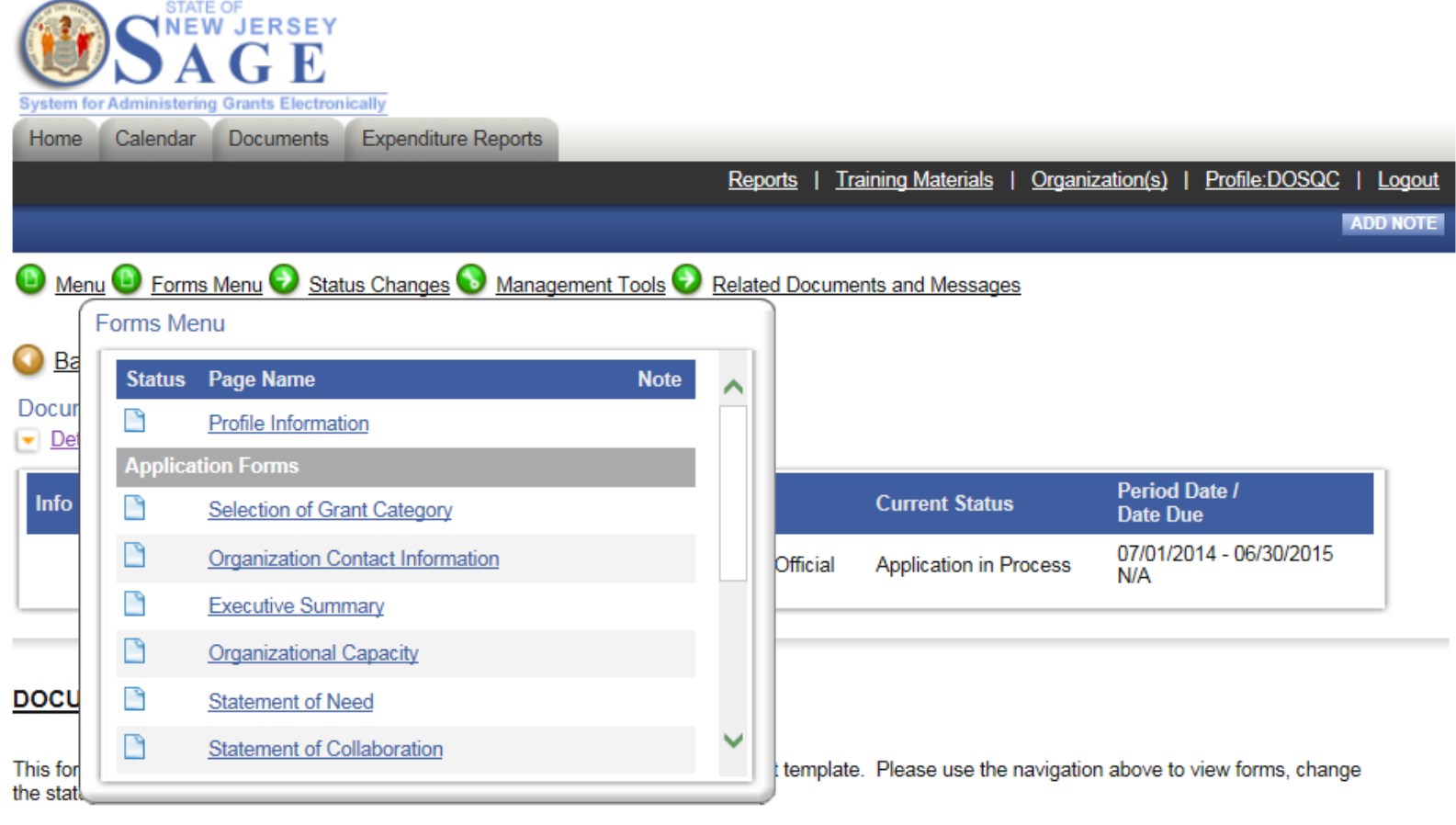

### **In new sage you HOVER! - FORMS**

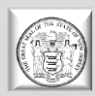

### **SAGE (Your Document and** Hovering!)

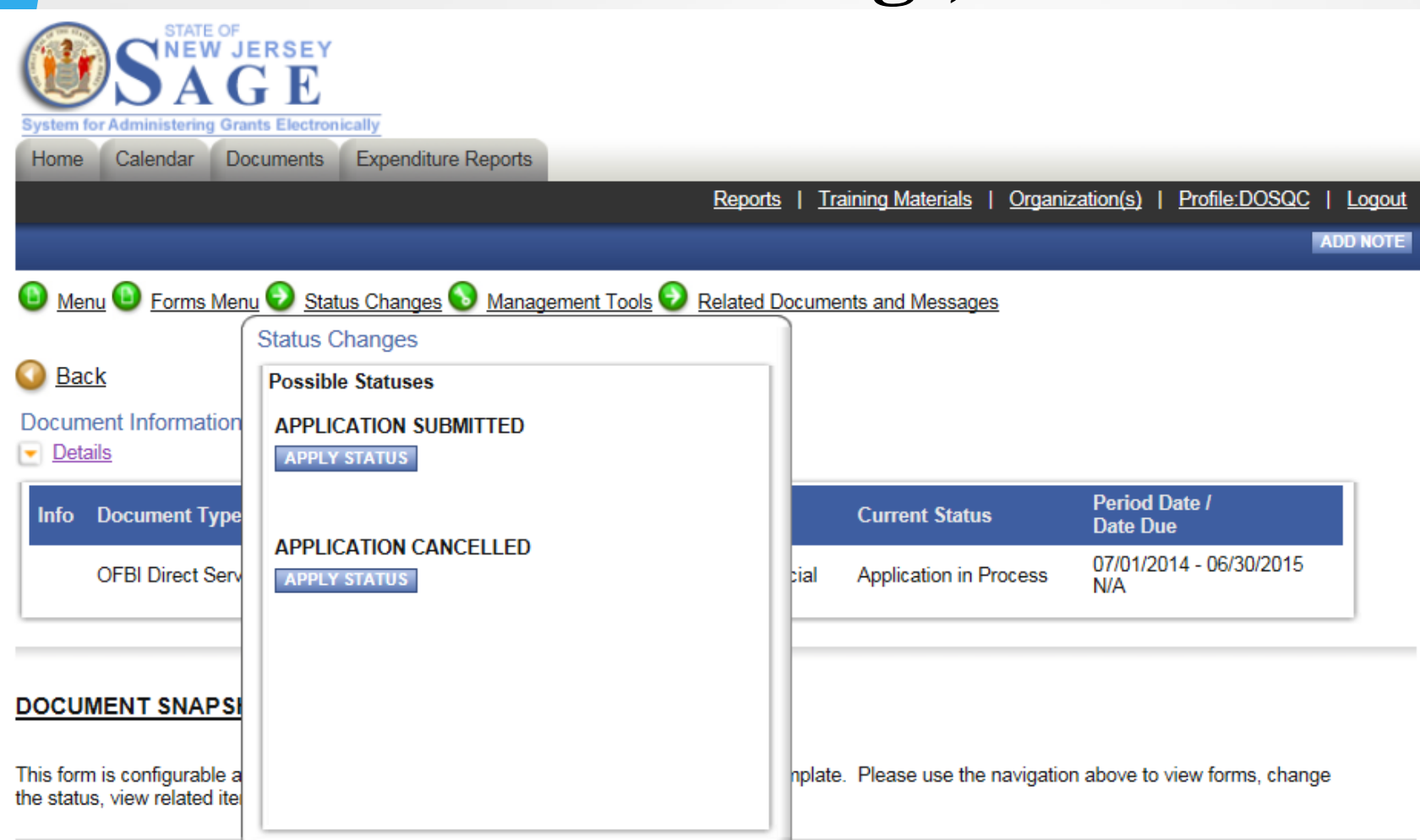

### In new sage you HOVER! - Change Status

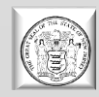

## **SAGE (Your Document and Hovering!)**

**TE OF** 

W IERSEY

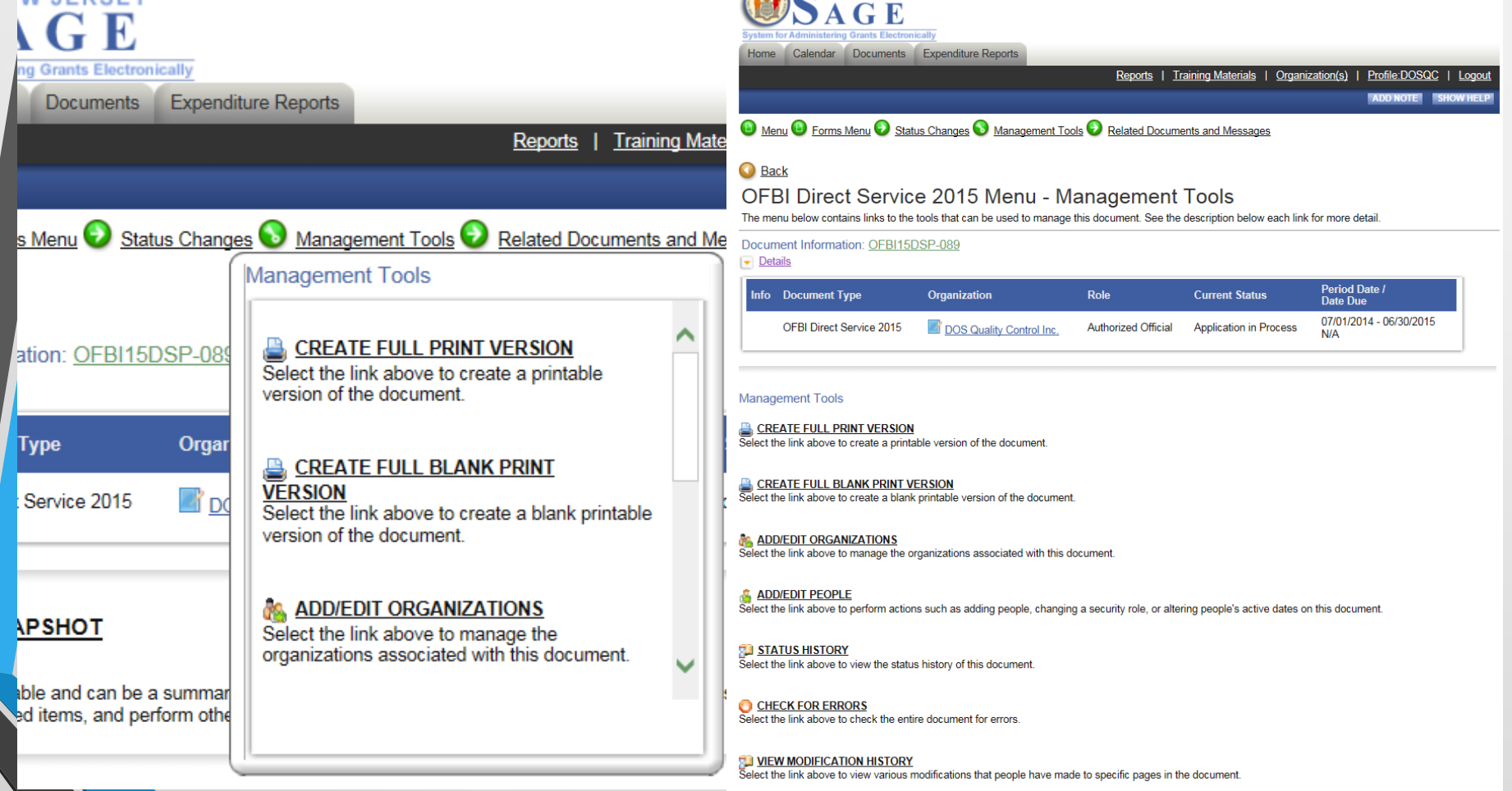

**In new sage you hover AND can also click! Management Tools**

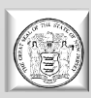

### **SAGE (Your Document and Hovering!)**

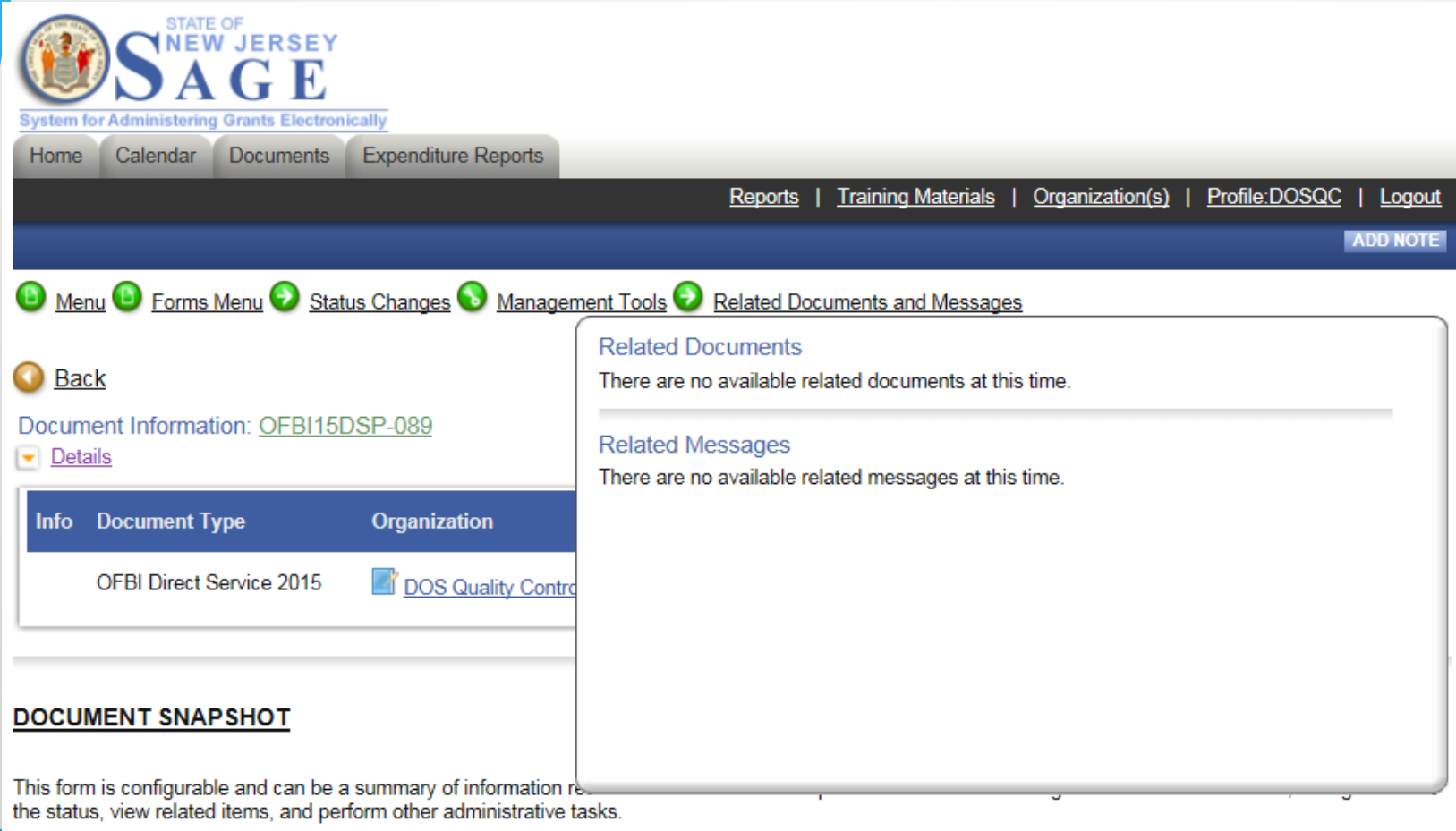

### **In new sage you HOVER! – Related Documents**

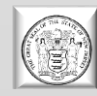

# **Would you like to see the new look in action????**

# **Let's "Go Live!"**

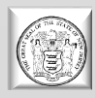

# SECTION 3

**Tips, Tricks and Things to Remember!**

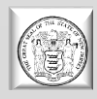

- **DO NOT USE CHROME**, Internet Explorer works best, but you can also use: Firefox, OPERA, SAFARI.
- Copy pasting has issues because of formatting. Paste in notepad first, then into SAGE.
- Do not use any type of formatting tabs, bold, italics, bullet points NOTHING!!
- 13 MB upload. Try not to use **the "x"** (docx, xlsx)
- Adding people: When someone leaves, you need to register a new person- **you cannot assume the identity of the person that left**. It ruins the integrity of the previous application documents.

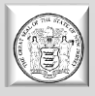

- If you see a red  $*$  that means the field is required! Fill it out!
- If you lock yourself out, **there is no administrator**  wait 15 minutes to attempt to log in again.
- There is not a 24 hour help desk…so when working late at night- **we cannot help you**.
- **DO NOT WAIT** until last minute to register, or to start your application process. We are not here 24 hours and it is **not an automated registration process.**
- There is a new Calendar Tab on the top left of your screen where you can see events coming up in SAGE.

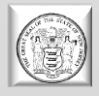

- View all documents you **CAN** view full PDF or page PDF depending on the application.
- Add/edit people If a person cannot see a document, they may have been added to your organization after document was created – you need to ADD/EDIT people to the individual document for them to view and access it!
- People within SAGE that have the most "power" to SAVE, EDIT, CREATE, AND DELETE are: the Authorized Official and the Agency Administrator. The Agency Staff primarily has the authority to view and edit but not create or submit.
	- A person can be attached to multiple organizations with the same username and password.

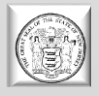

- Whether or not you can see an application depends on the department and how they release it – if it's open to all applicants, you will be able to see and create an application, if it is specific to a type of applicant, you may not be able to see or have access to the application.
- If you can't see a previous document, click on the DOCUMENTS tab to initiate a search.
- Due dates will appear in the DETAILS section of the application, report, etc.
- If you do not have full permissions for a page and you are checking for errors, they may not pop up because you do not have permission to edit or save the page that has an error on it.

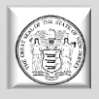

- **AGAIN - DO NOT WAIT** until last minute to register, or to start your application process. We are not here 24 hours and it is **not an automated registration process.**
- **SAGE's time clock may be different than yours!**
- **Friday's are still upload days – be wary when working in SAGE.**

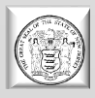

## •**ALWAYS CLICK ON THE** *SAVE*  **BUTTON!!**

## •**DO NOT FEAR THE**  *CHANGE/APPLY STATUS* **BUTTON!!**

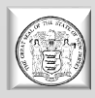

# ANY QUESTIONS ??????

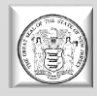

# GOOD LUCK  $T(\mathcal{D} \land \mathcal{L} \mid \mathcal{L} \mid \mathcal{D})$ YOUI!!!

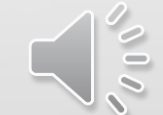

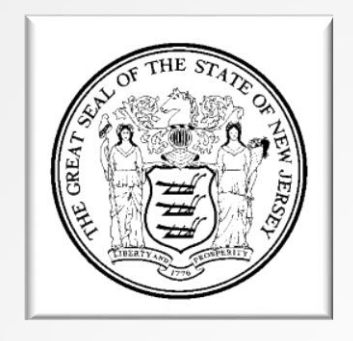

## NJ Department of State http://www.nj.gov/state/dos\_sage.html SAGEHELP@sos.nj.gov

Presented by: Linda V. Rivera Program Officer, Governor's Office on Volunteerism linda.rivera@sos.nj.gov